# **Настройка PPPoE соединения в Windows 8**

#### Откройте центр управления сетями.

Это можно сделать из панели управления, или набрав в поисковой панели (Win+ W) поисковую фразу "Центр".

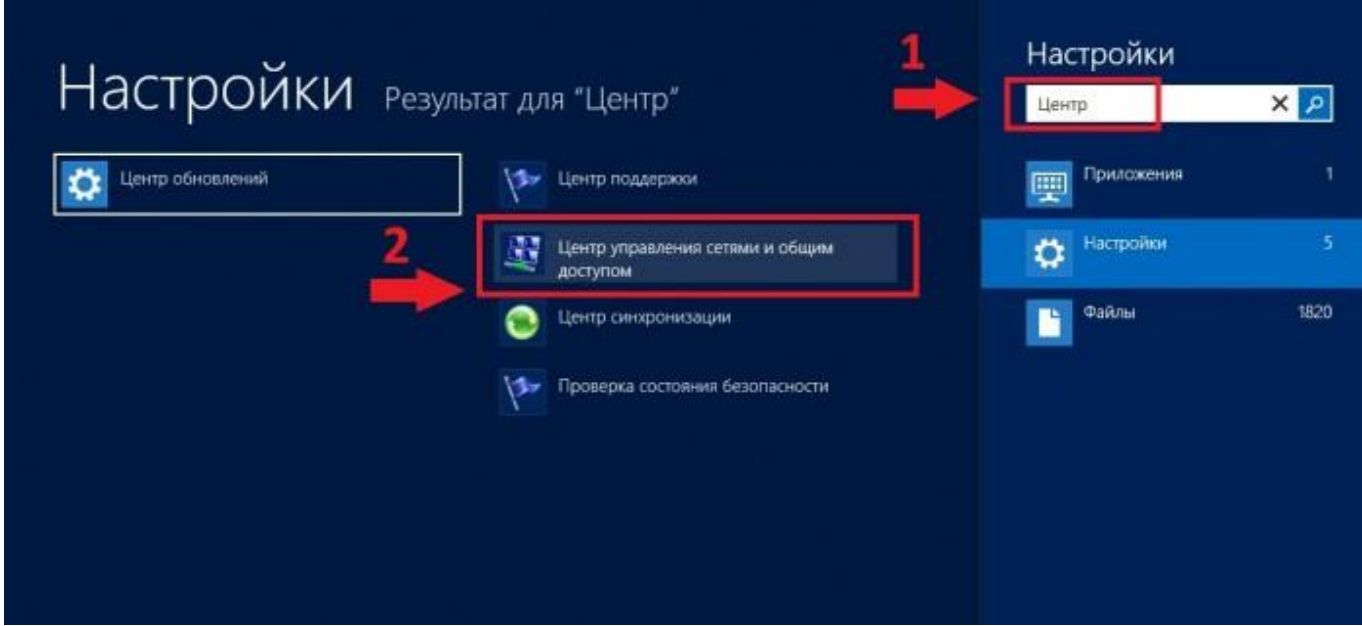

## Выберите опцию Настройка нового подключения или сети

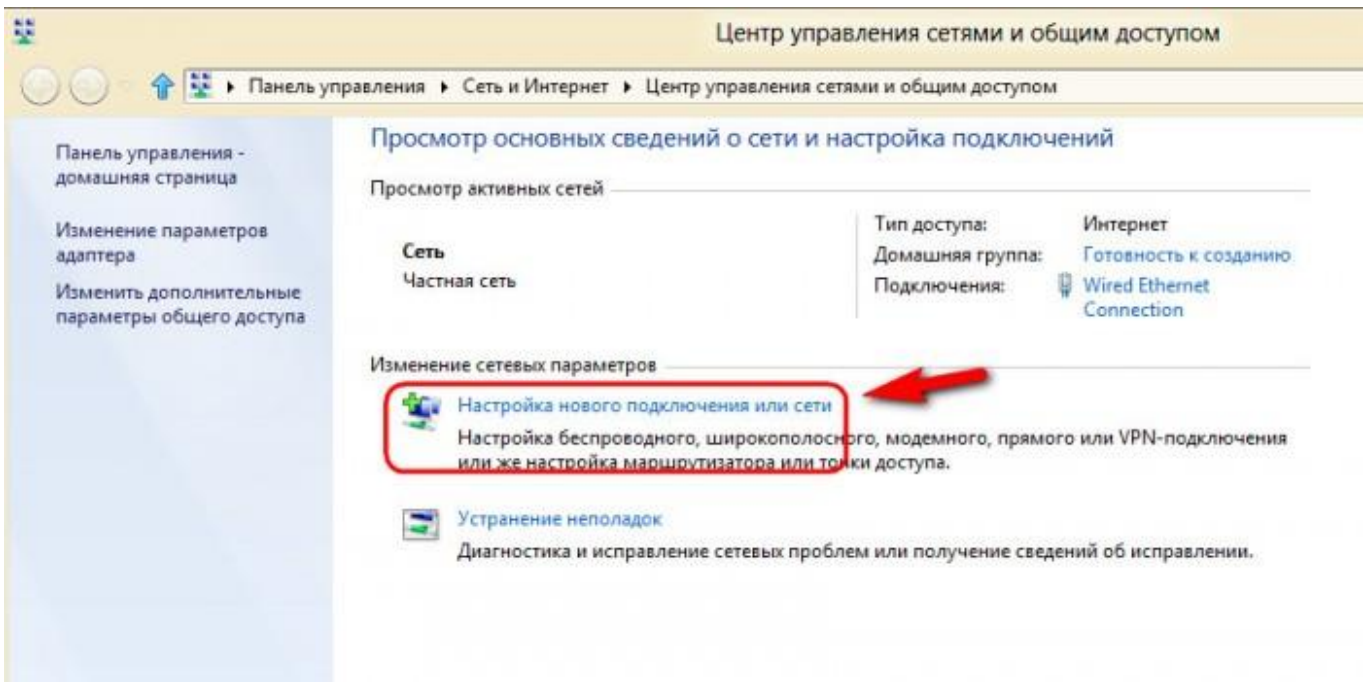

#### Выберите «Подключение к интернету» и нажмите «Далее»

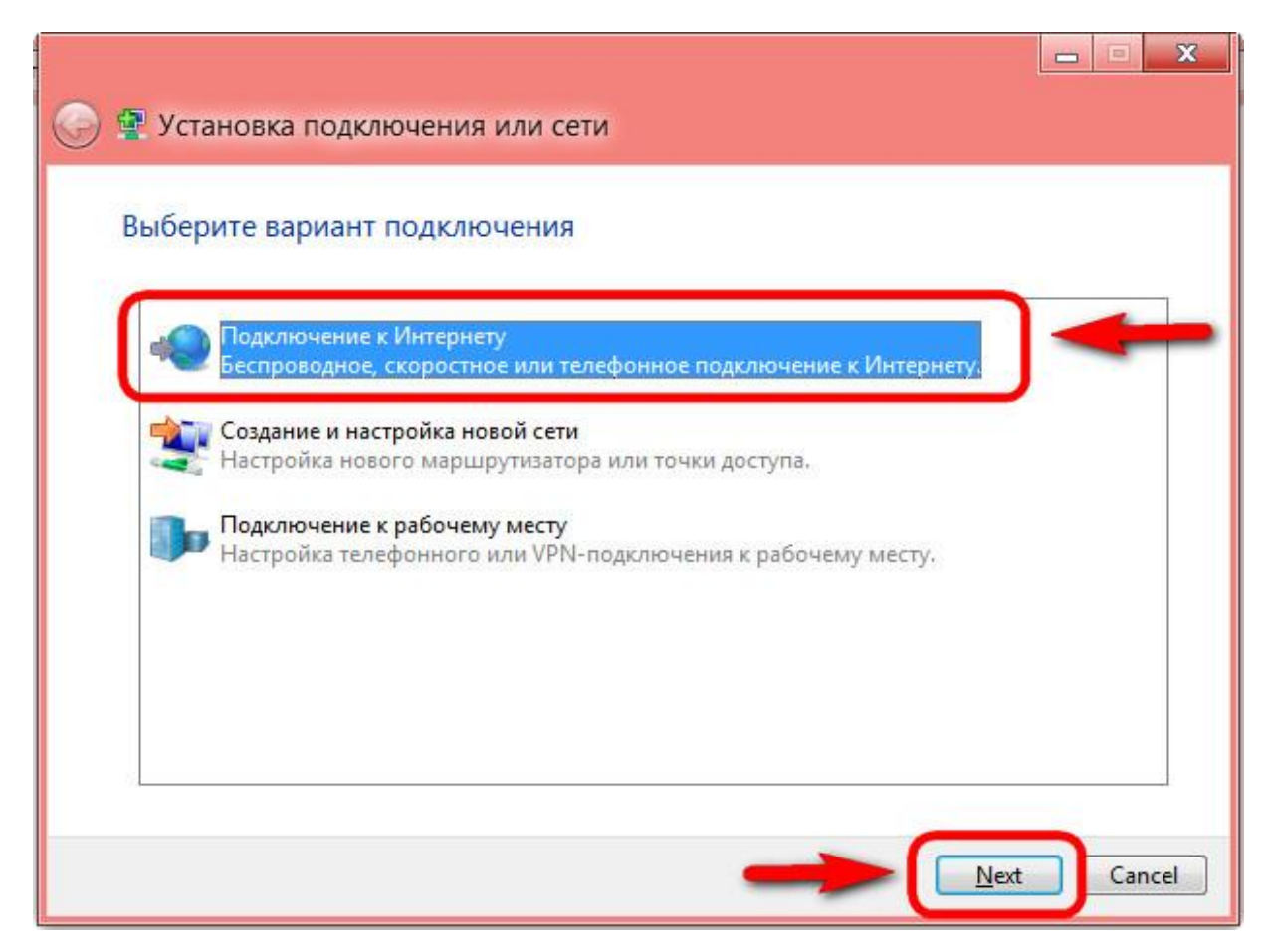

Выберите тип подключения «Высокоскоростное (с PPPoE)»

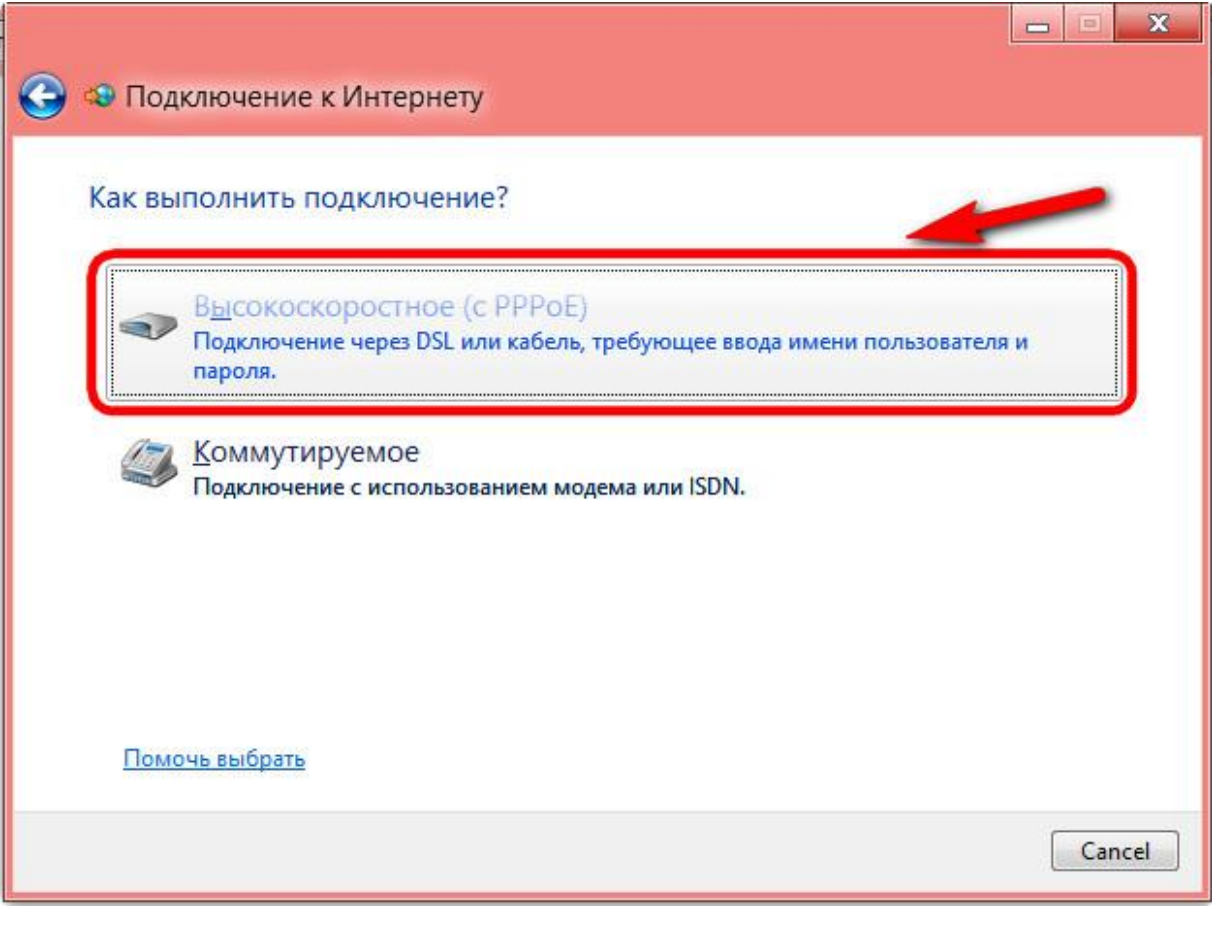

Введите логин и пароль, указанные в договоре, поставьте галочку «Запомнить этот пароль»

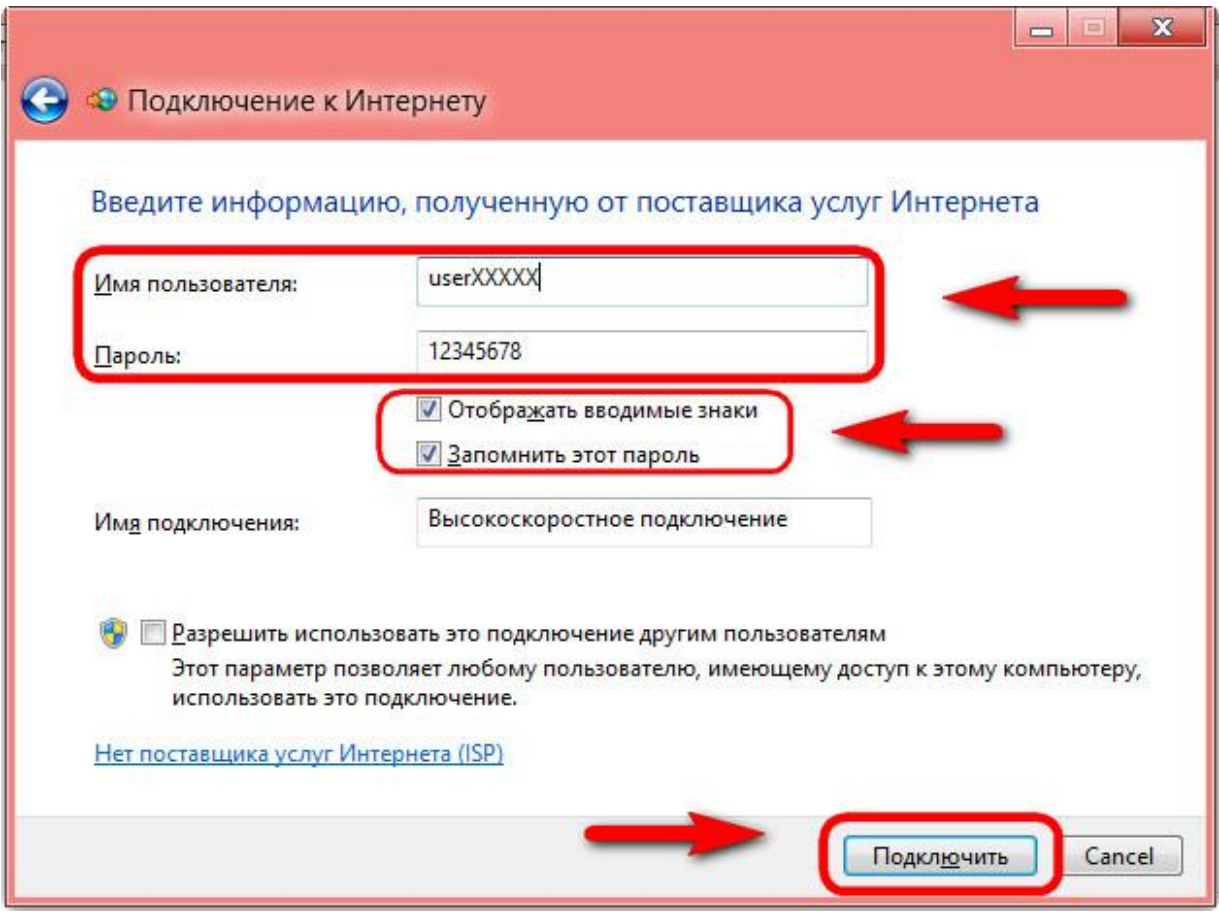

## Нажмите «Подключить»

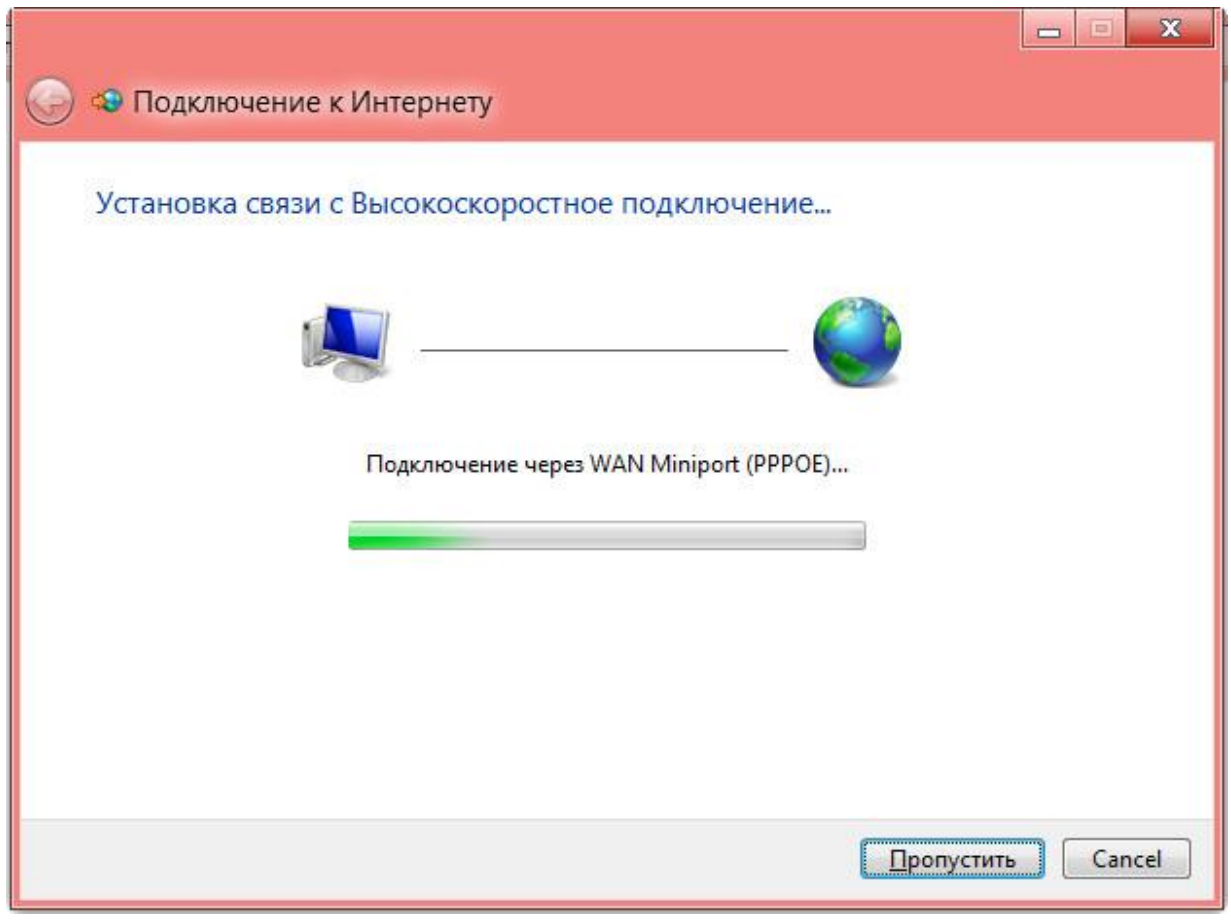

## Подключить / отключить PPPoE-соединение

Щелкните по иконке возле часов, в результате откроется панель сетевых подключений.

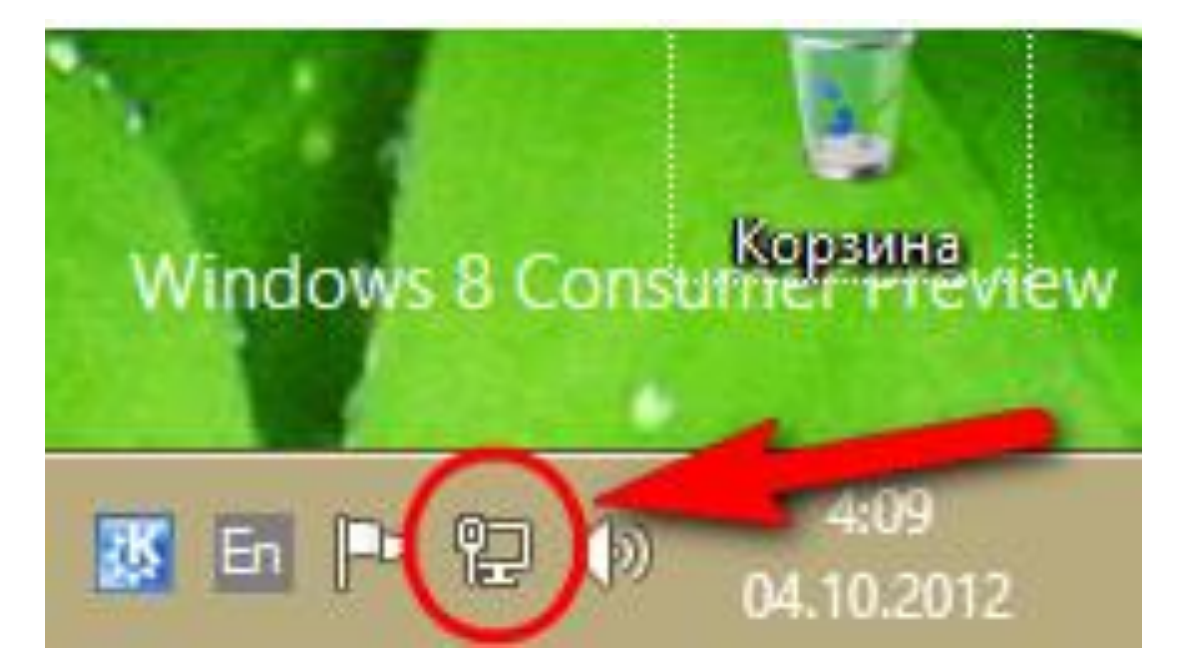

В появившемся окне отобразится список всех PPPoE подключений, созданных на этом компьютере. Выберите нужное вам подключение и нажмите Connect (Подключиться).

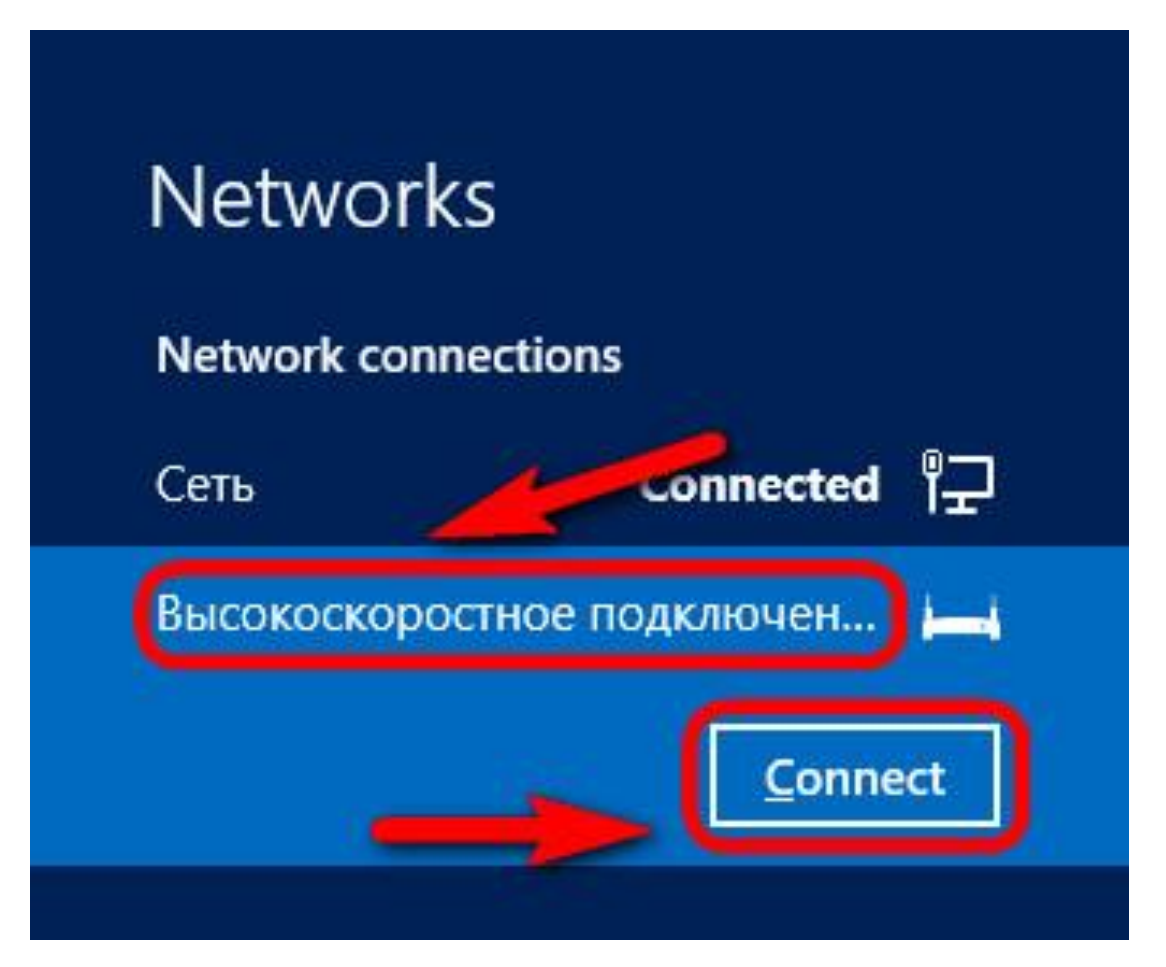

# **Настройка PPPoE соединения для Windows 7**

Нажмите кнопку "Пуск"

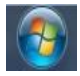

Выберите пункт меню "Панель управления"

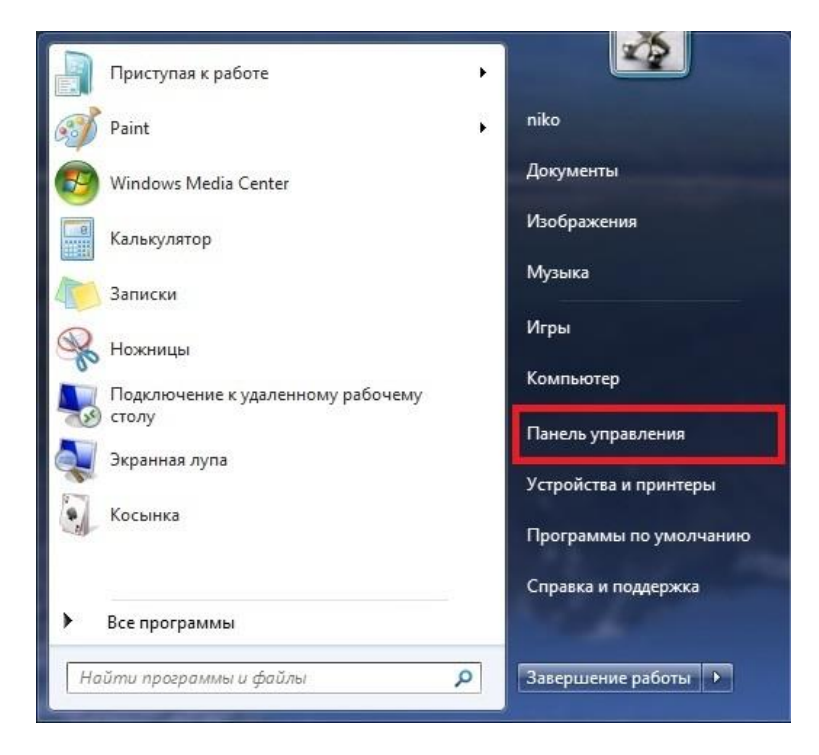

В меню "Просмотр по: выберите "Крупные значки". Зайдите в "Центр управления сетями и общим доступом"

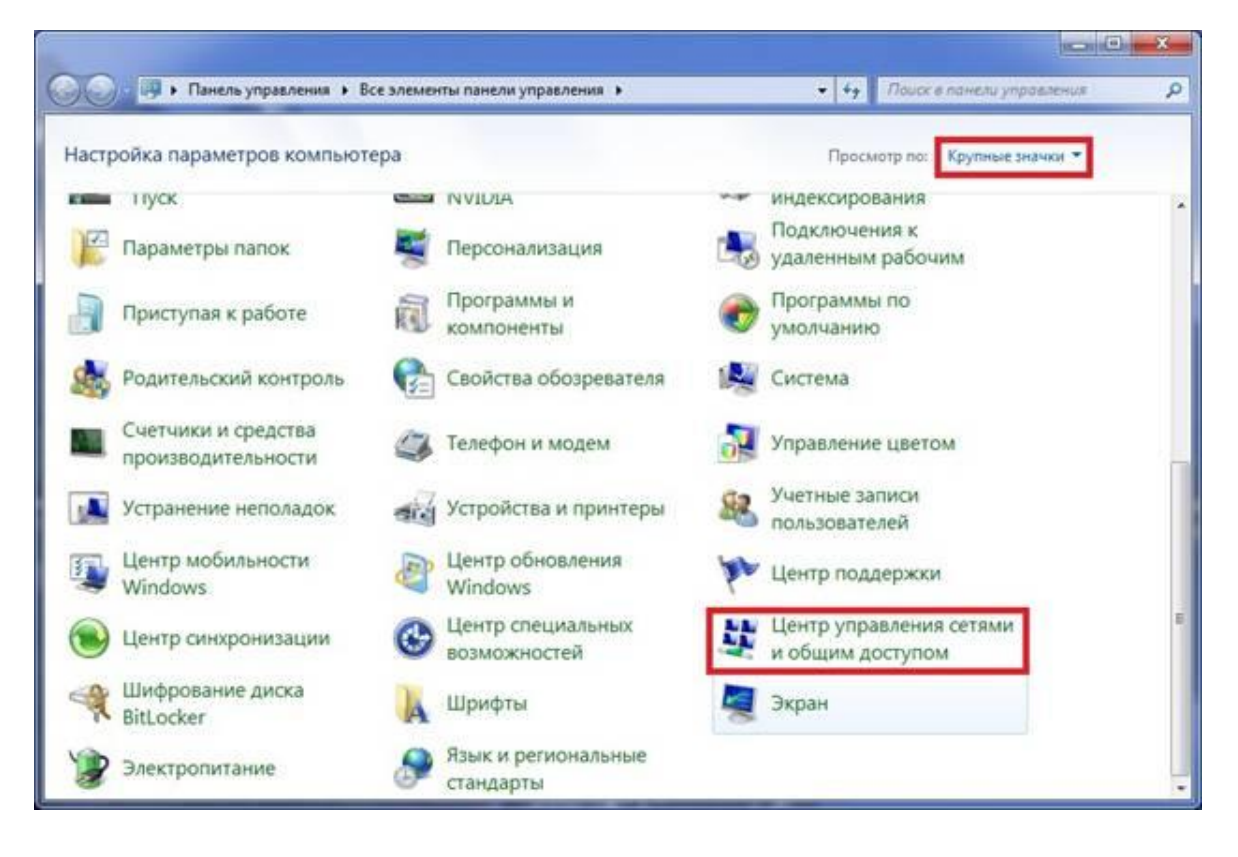

Выберите пункт "Настройка нового подключения или сети"

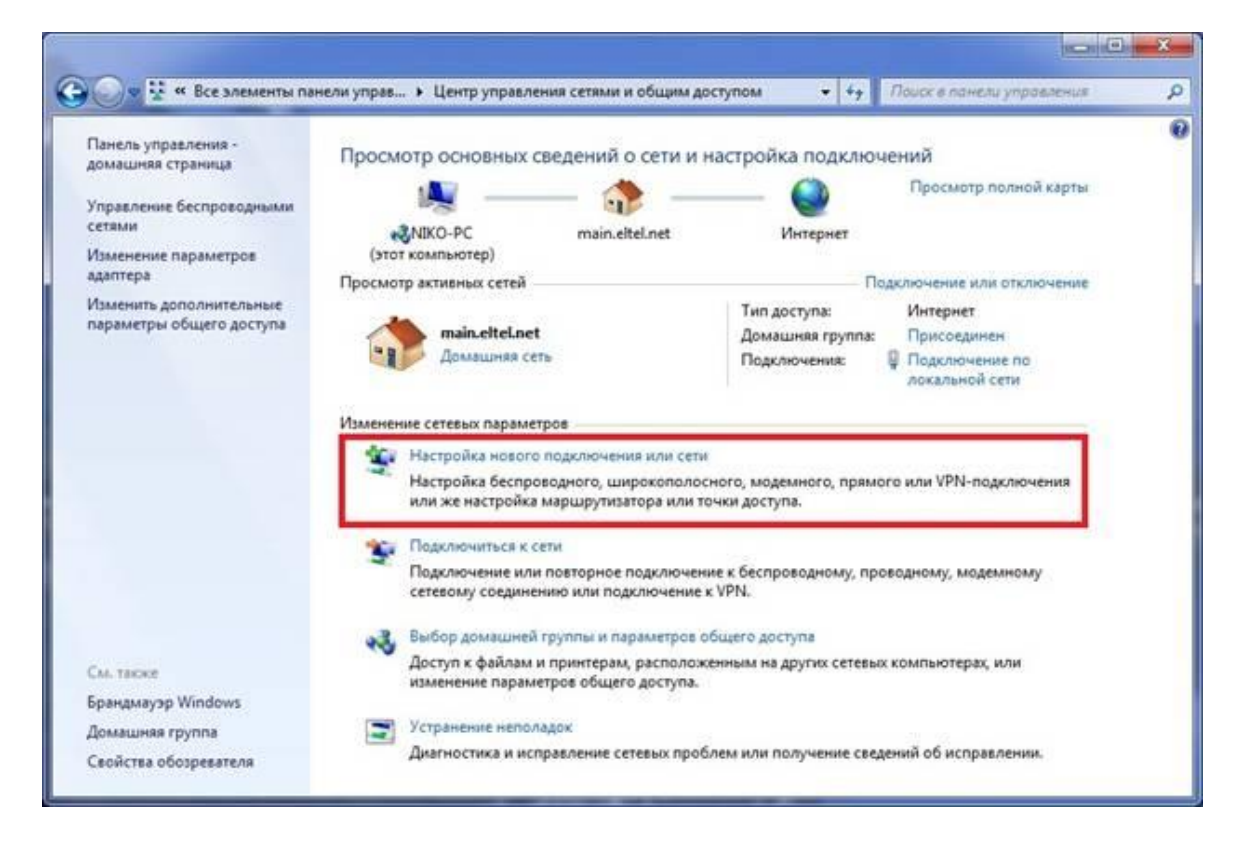

Выберите "Подключение к интернету", нажмите "Далее"

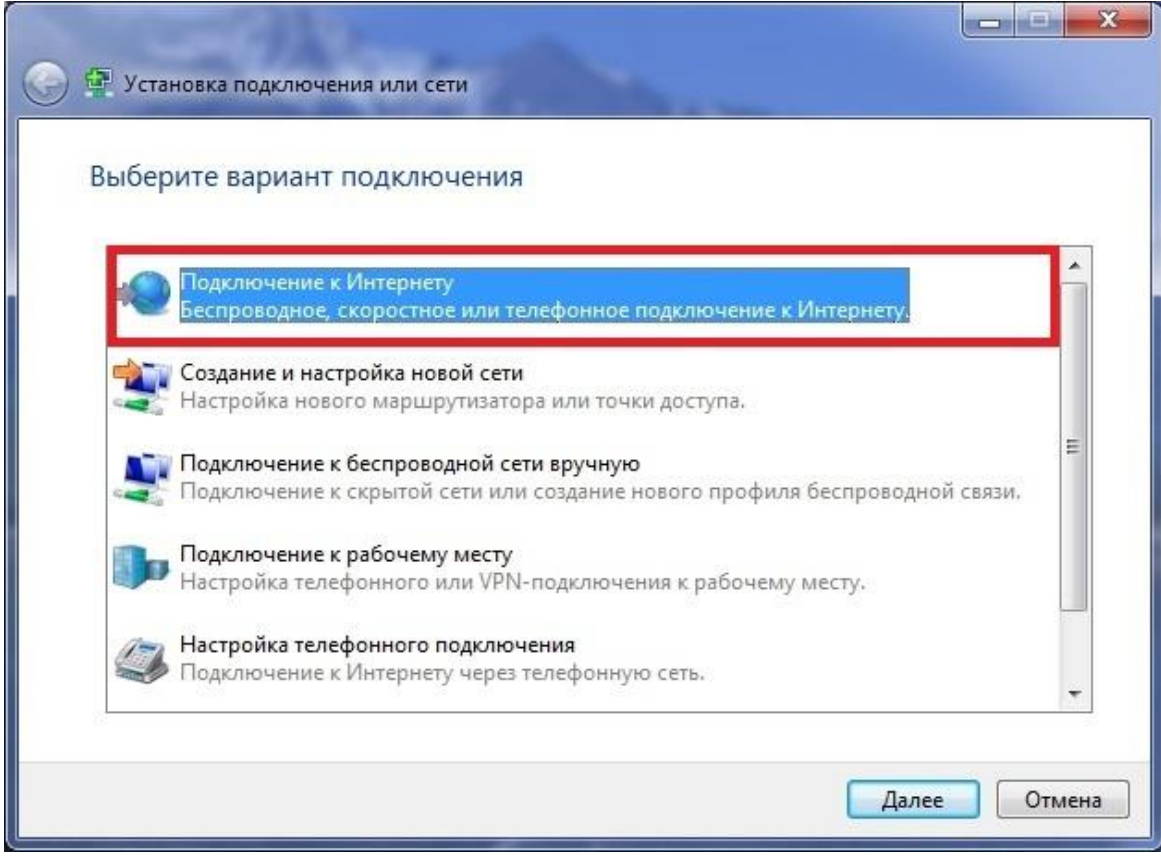

Выберите тип подключения "Высокоскоростное (с PPPoE)"

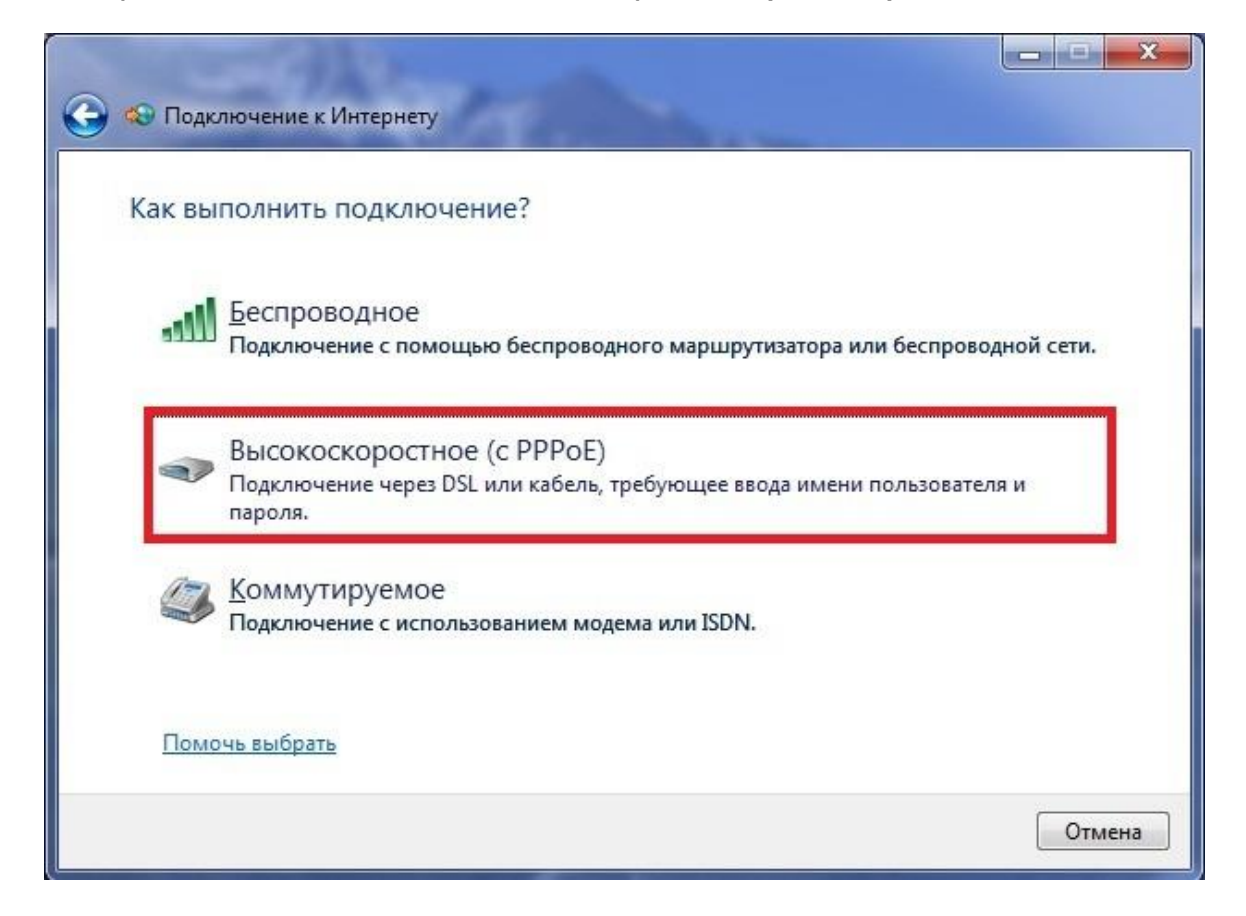

Введите логин и пароль, указанные в договоре, поставьте галочку "Запомнить этот пароль"

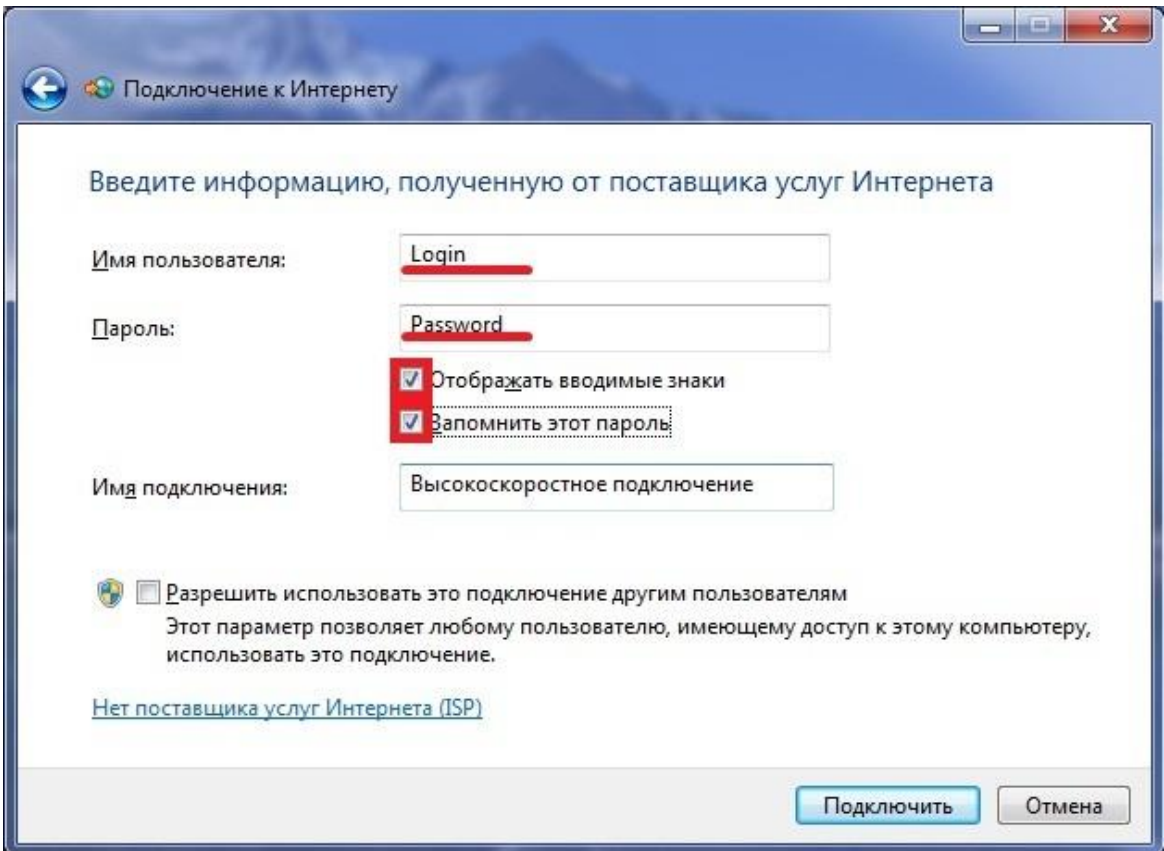

#### Нажмите "Подключить"

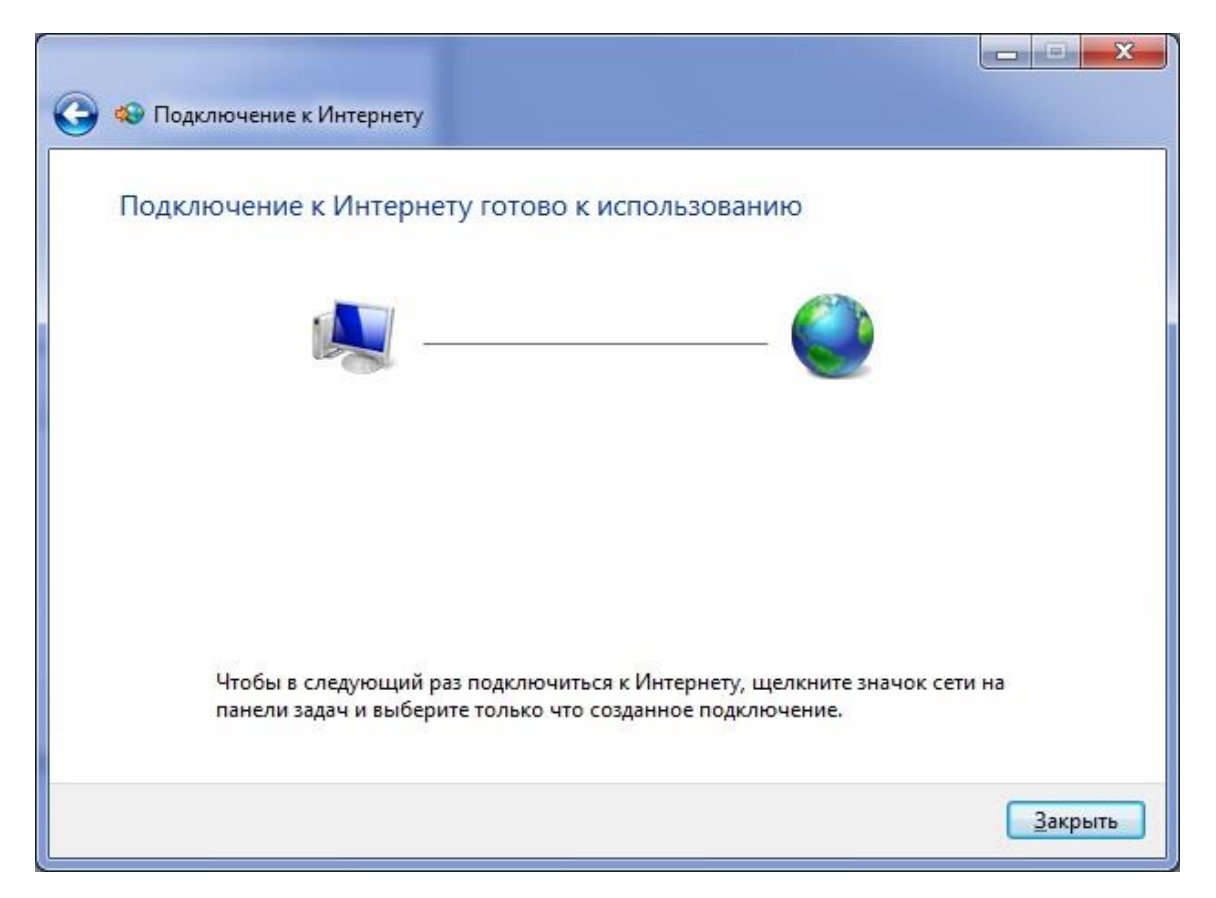

Подключить, отключить, просмотреть состояние PPPoE-соединения можно через соответствующий значок на Панели задач:

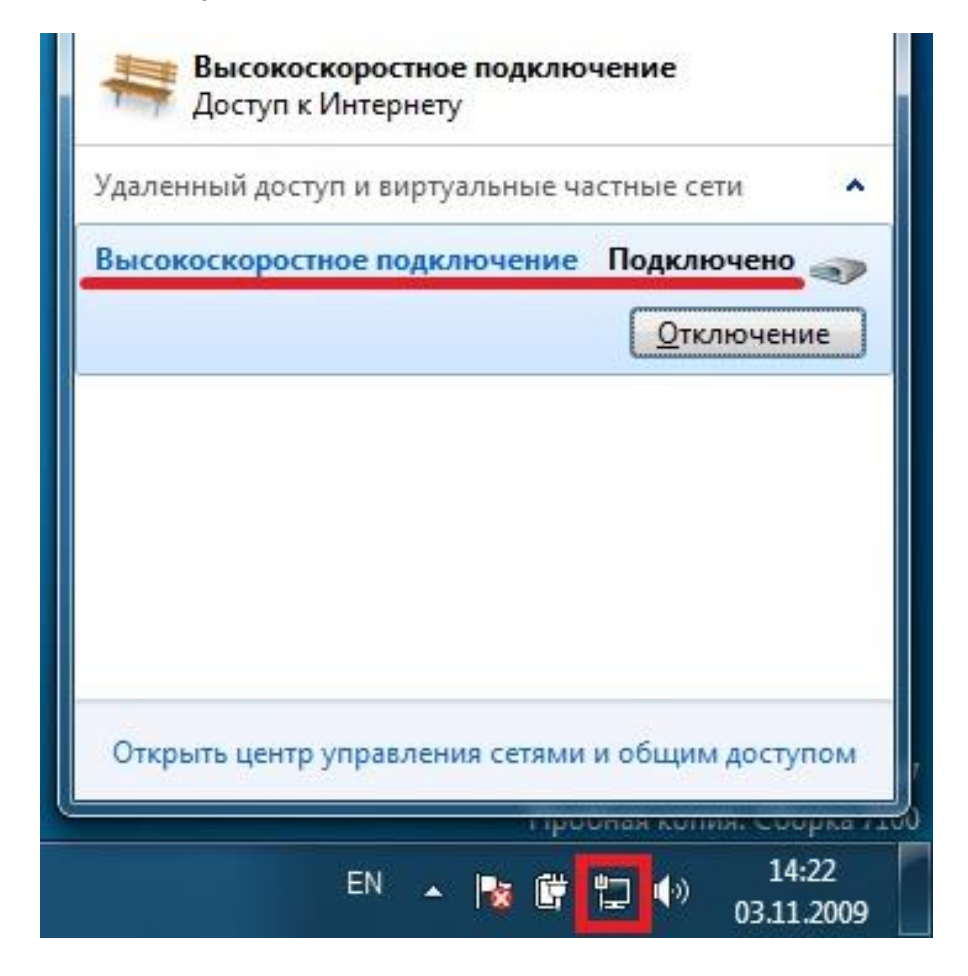

# **Настройка PPPoE соединения для Windows XP**

На рабочем столе откройте **Мой компьютер**, в нем откройте **Панель управления** и далее **Сетевые подключения**

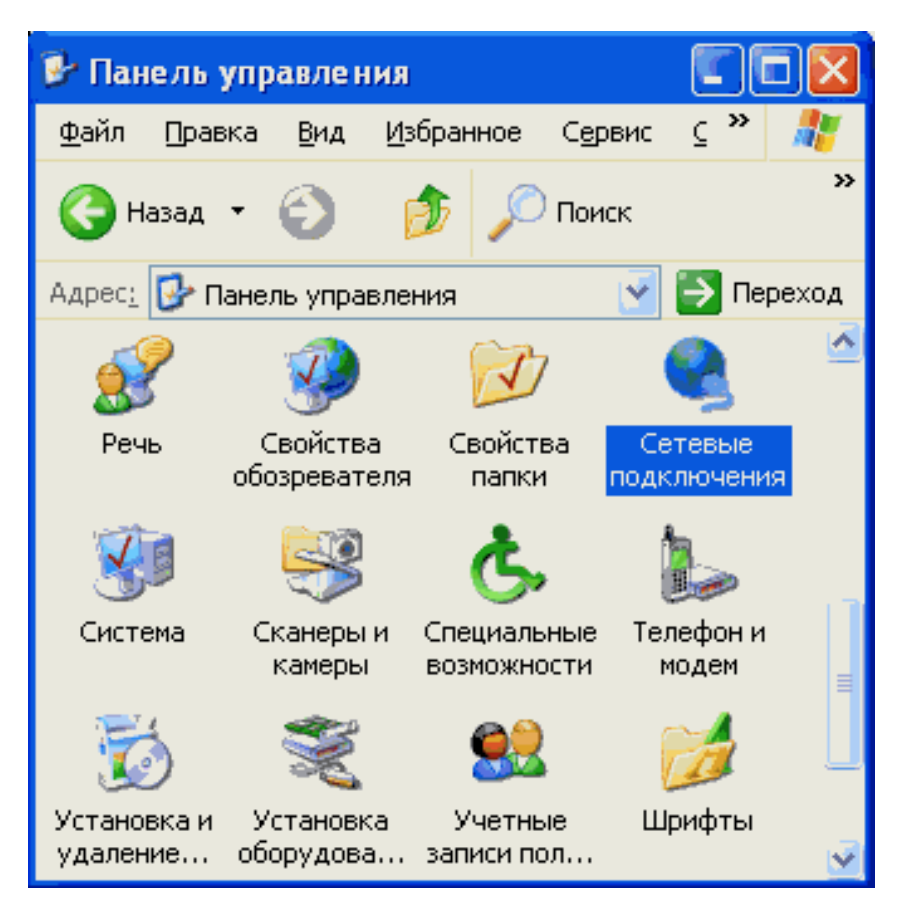

В пункте меню **Файл** выберете **Новое подключение...**

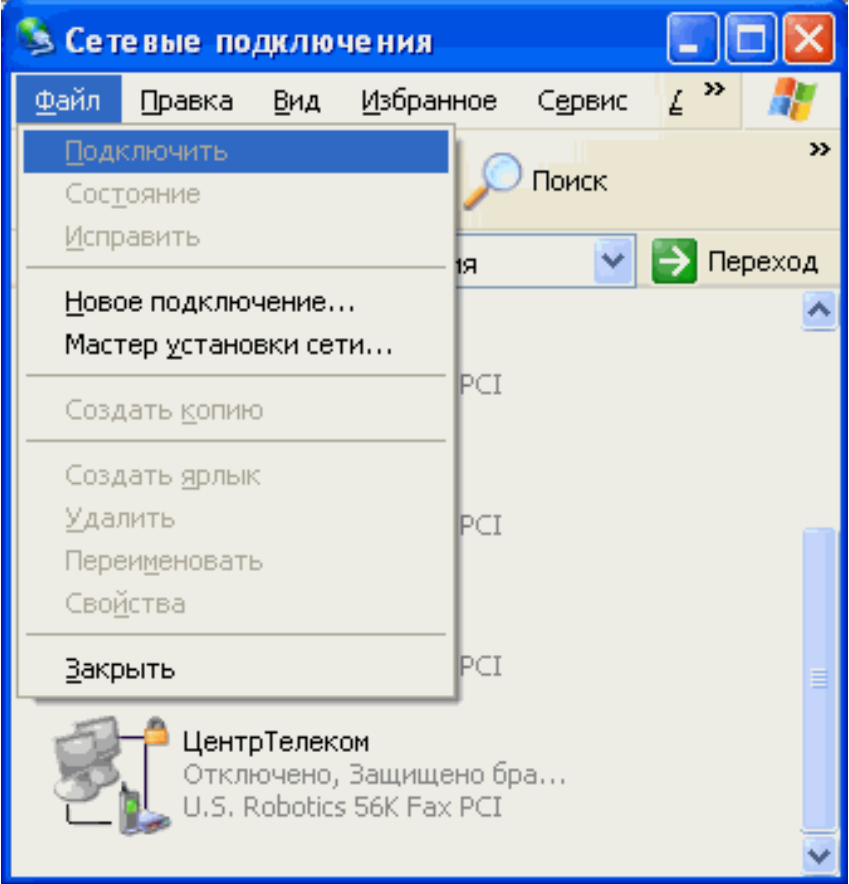

## Нажмите Далее

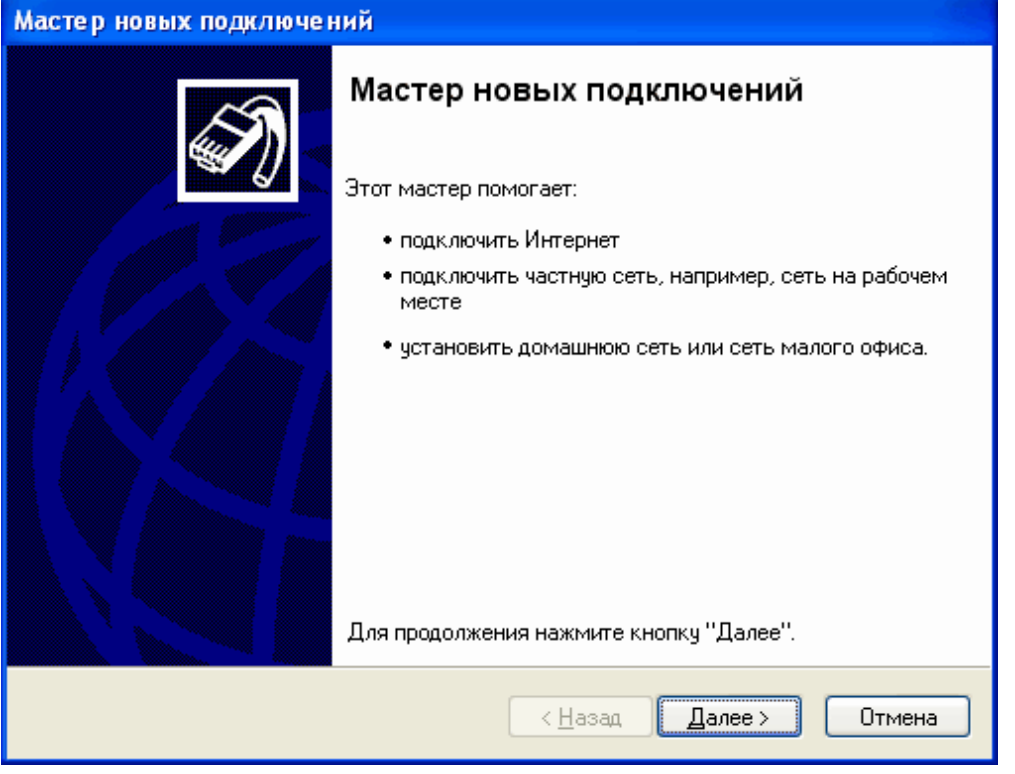

## Выберите Установить подключение вручную и нажмите Далее

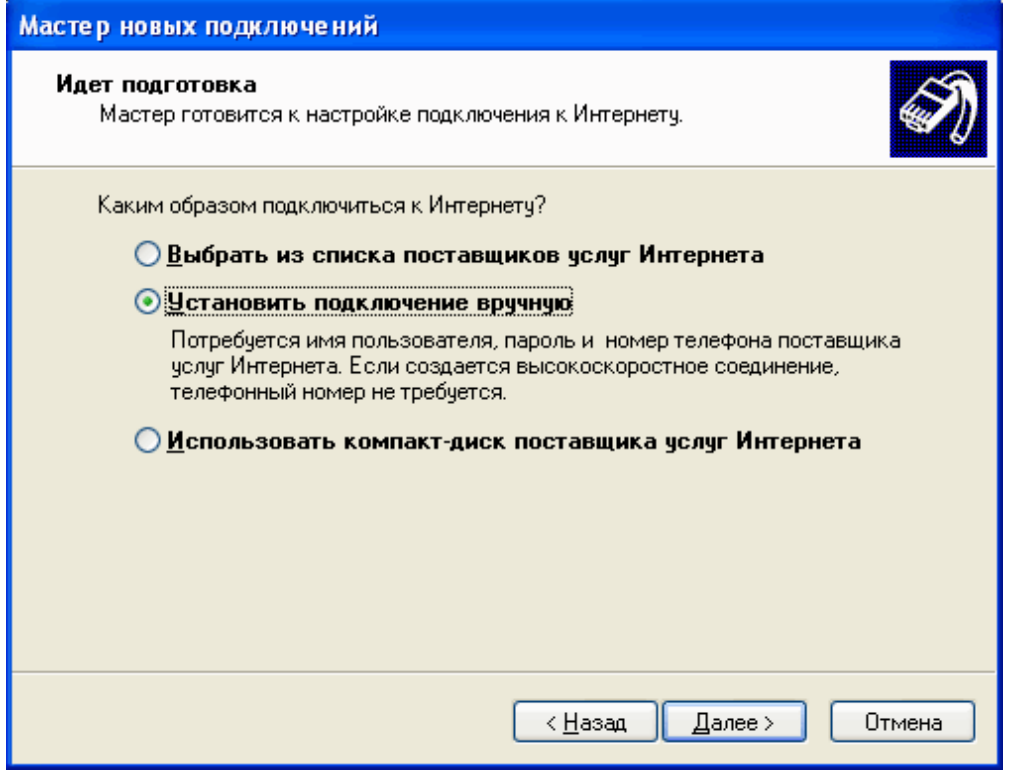

#### Выберите Через высокоскоростное соединение, запрашивающее имя пользователя и пароль и нажмите Далее

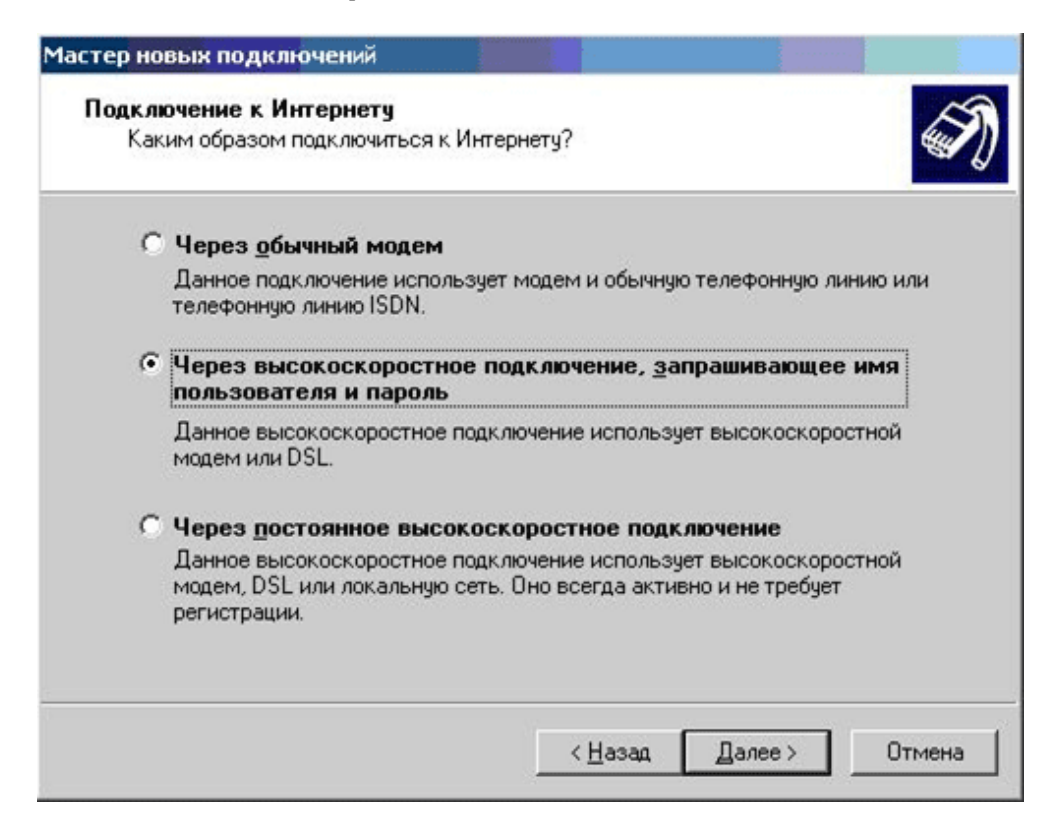

В поле Имя поставщика услуг введите название соединения, например, Интернет. Нажмите Далее

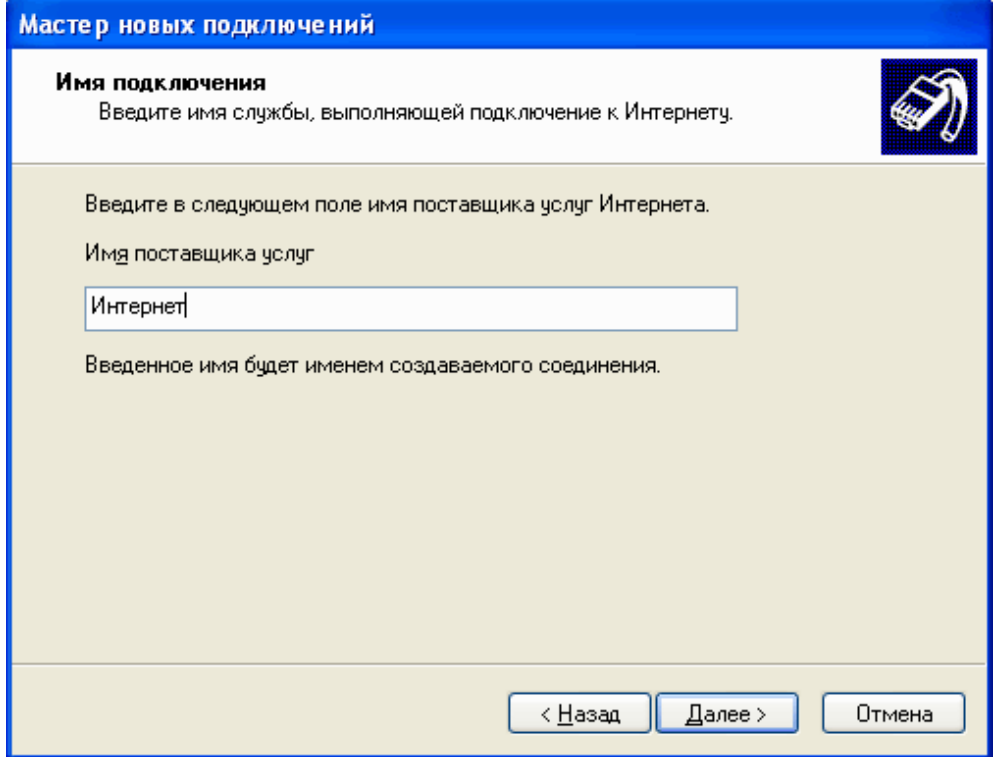

В поля Имя пользователя и Пароль введите имя и пароль для входа в Интернет соответственно, и нажмите Далее

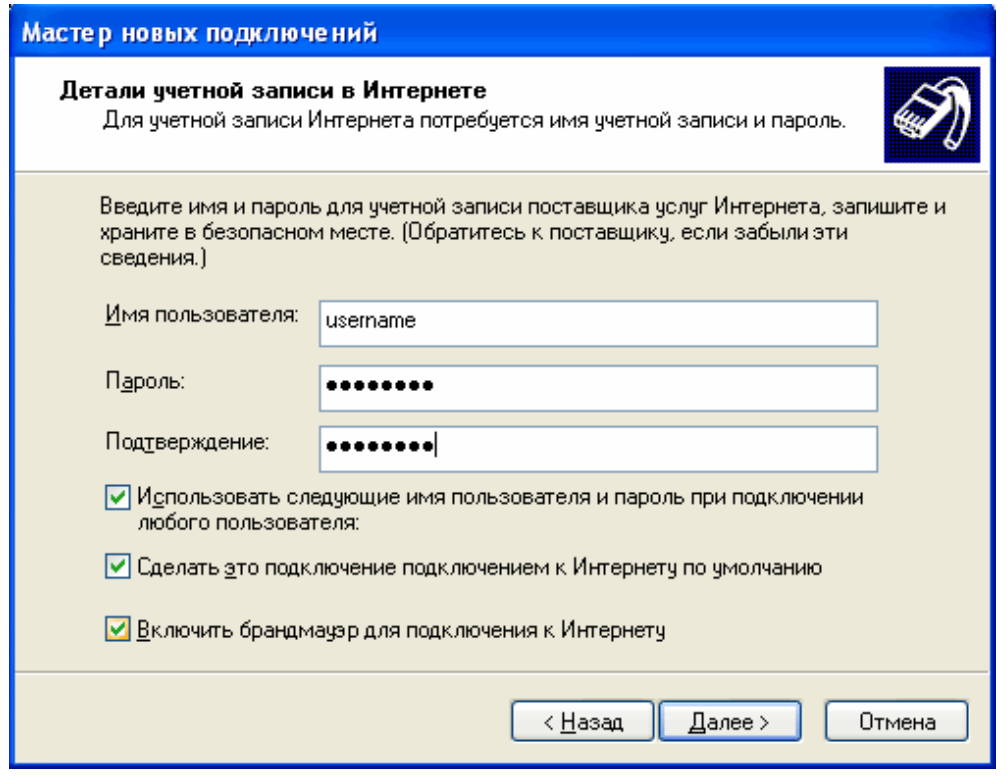

Установите пункт Добавить ярлык подключения на рабочий стол и нажмите Готово

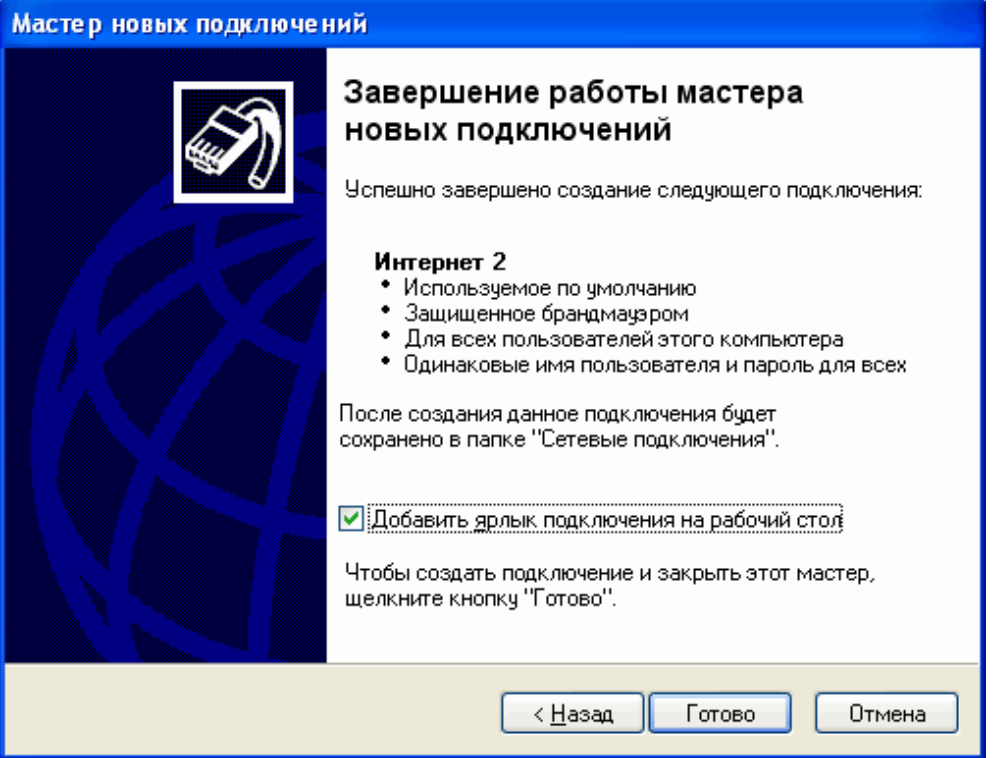

Для подключения к интернет нажмите **Подключение**.

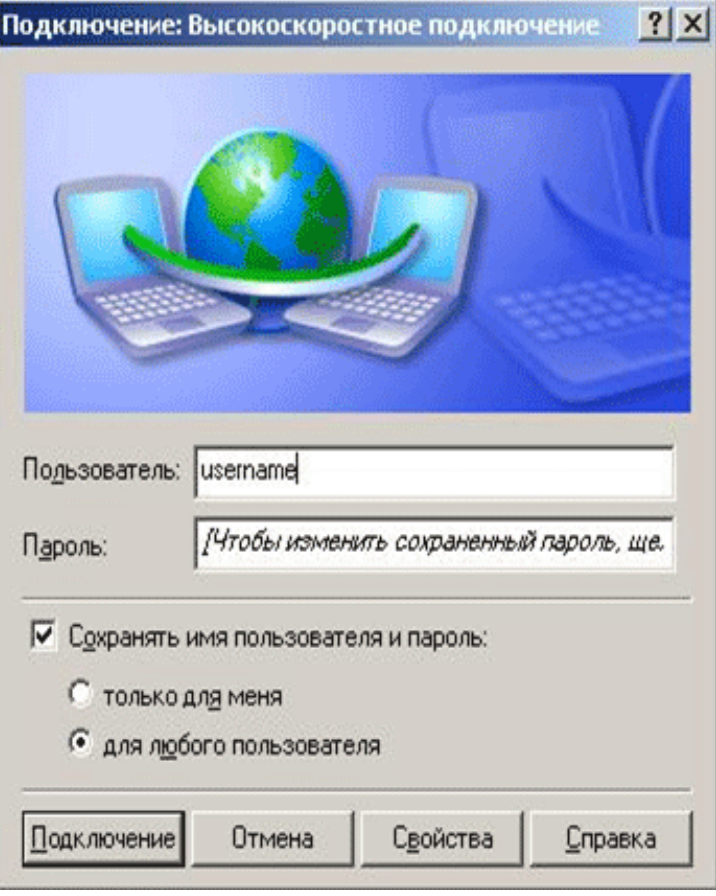

# **Настройка PPPoEсоединения для Mac OS X Leopard**

Выберите в меню «яблочко» команду Системные настройки (System Preferences):

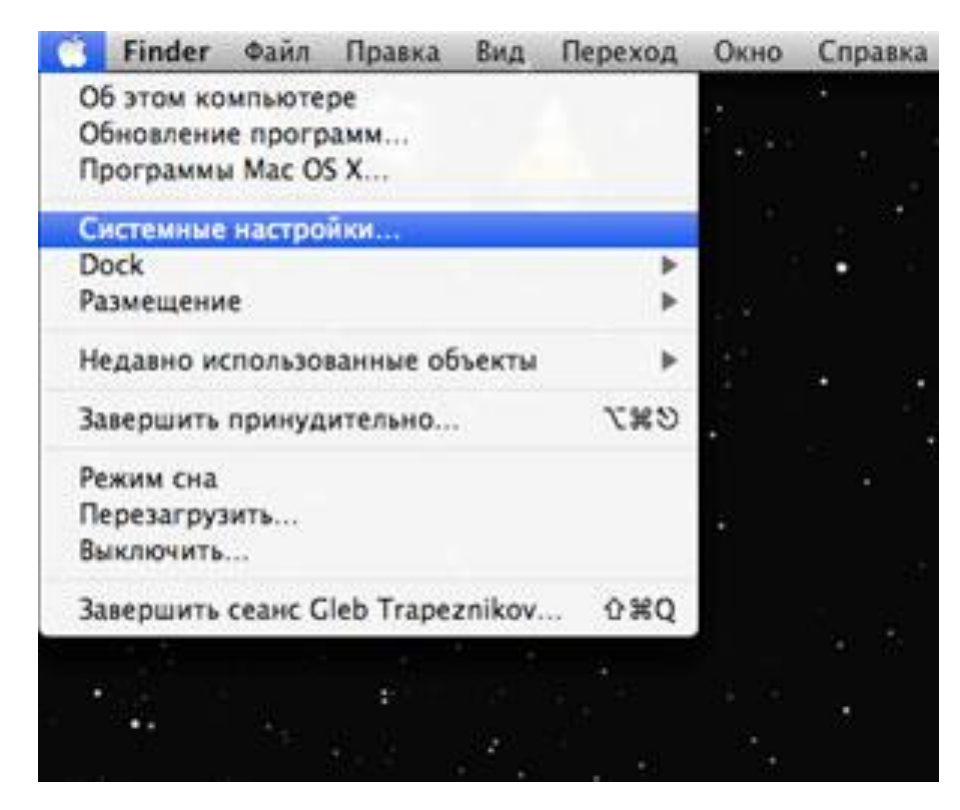

В появившемся окне выберите команду Сеть:

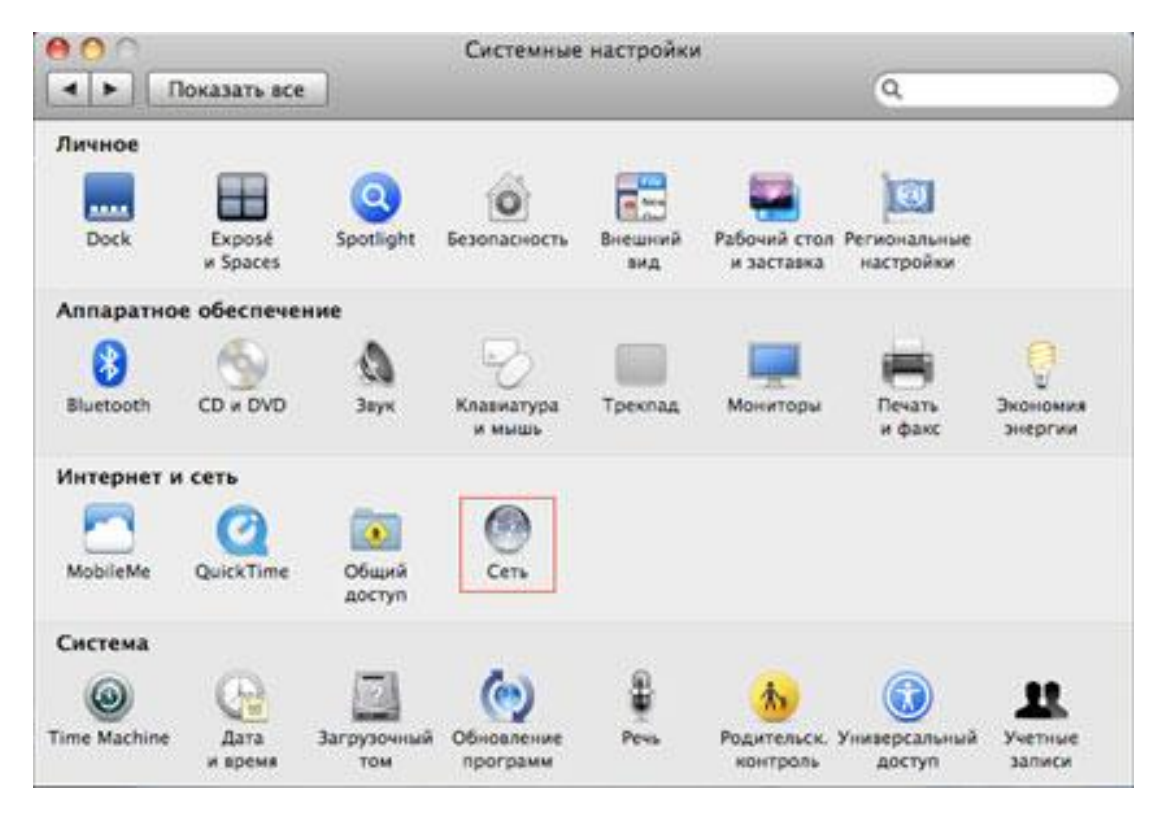

В выпадающем списке «Размещение», выберите «Редактировать размещение». Нажмите «+» и впишите имя размещения (например, «Eltel»). Нажмите «Готово»:

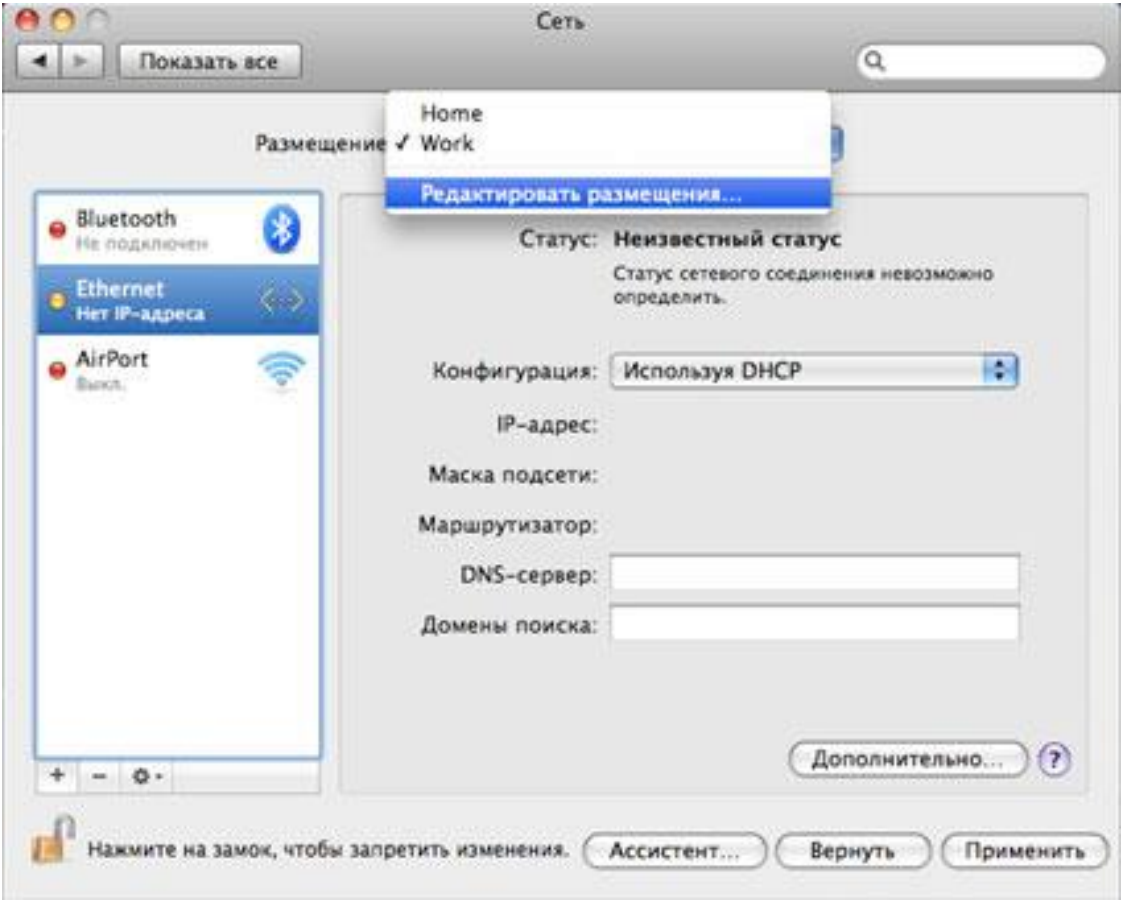

В поле слева выберите «Ethernet», в поле «Конфигурация:» - «Используя DHCP»:

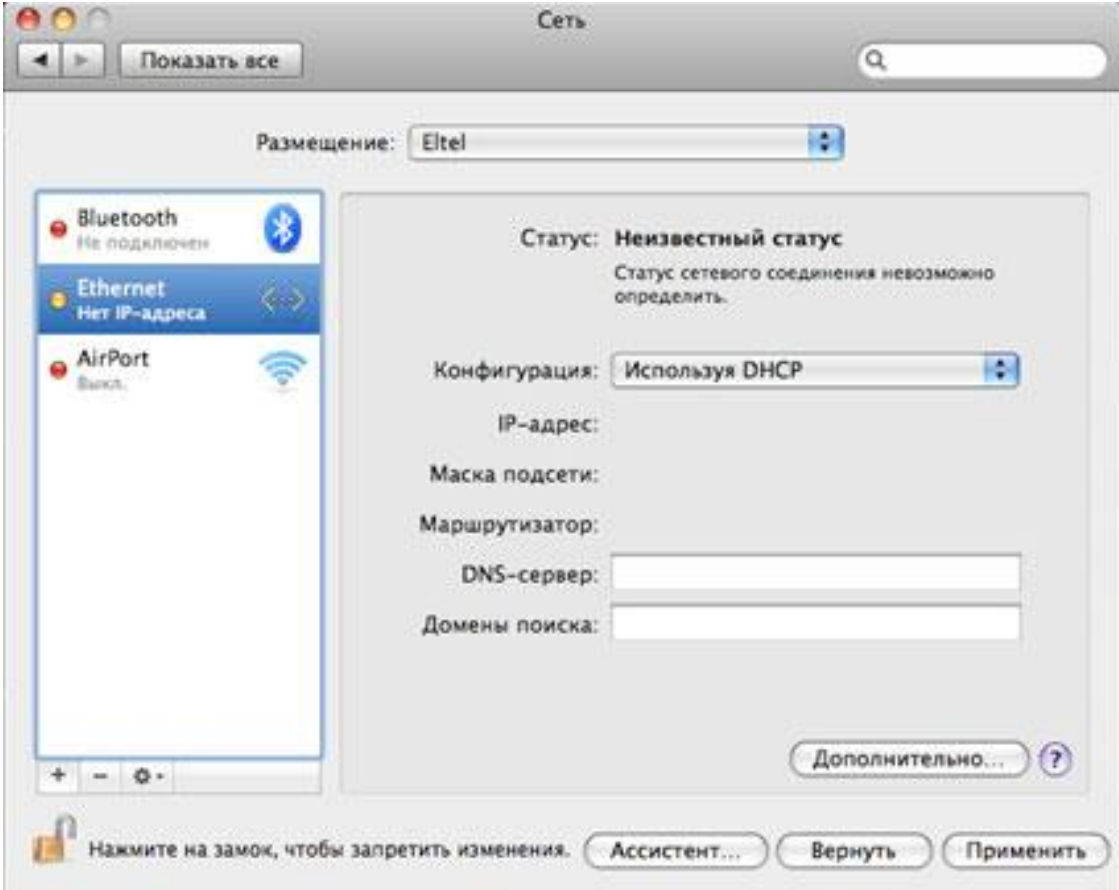

Нажмите кнопку «Дополнительно...». В открывшемся окне выберите «Запросить адрес DHCP»:

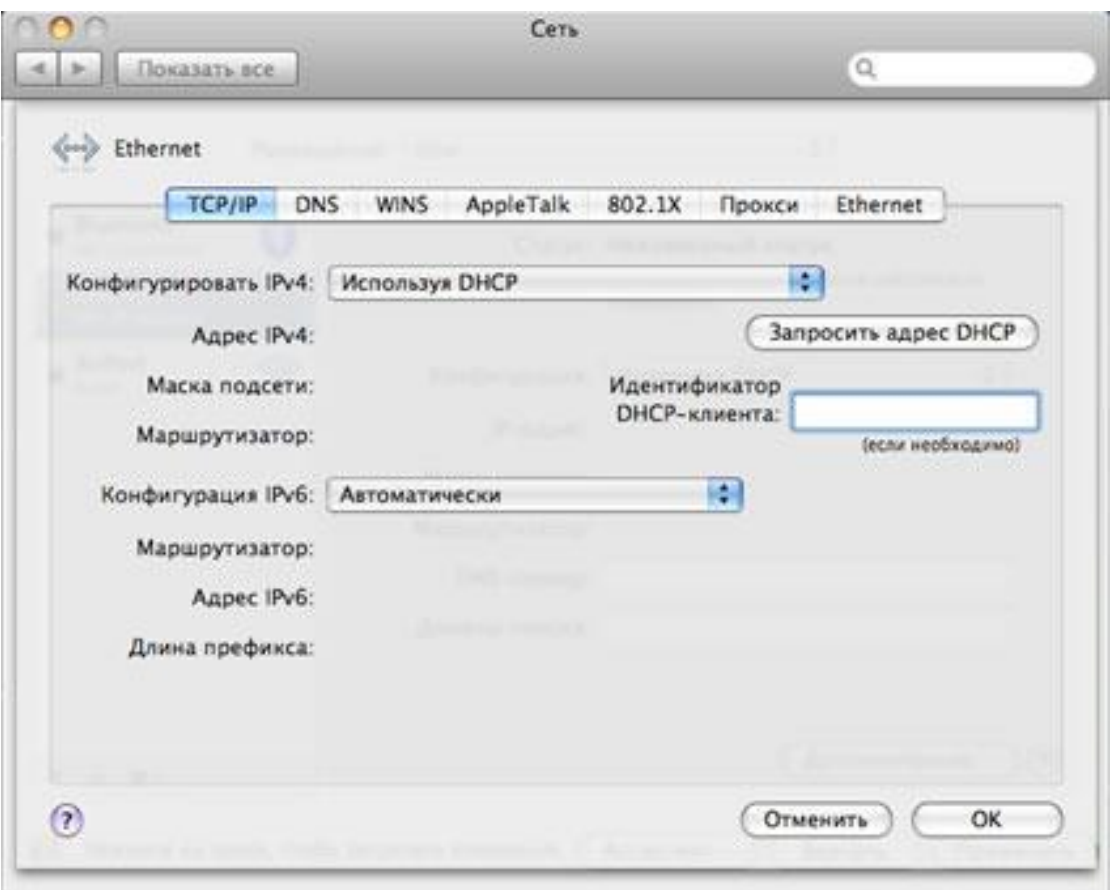

Через несколько секунд в окне должны заполниться поля «Адрес Ipv4», «Маска подсети», «Маршрутизатор»:

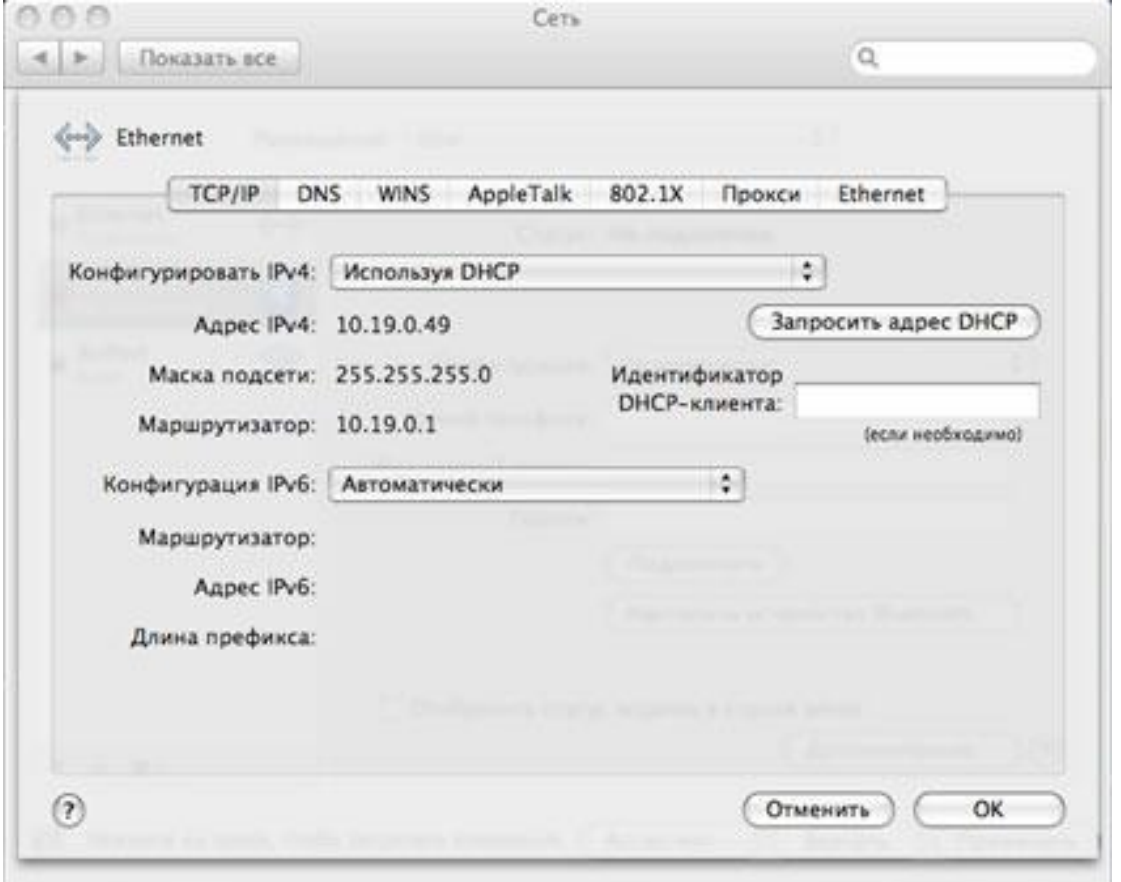

Нажмите «OK».

Чтобы добавить новый интерфейс, нажмите «+» и в списке «Интерфейс:» выберите «PPPoE»:

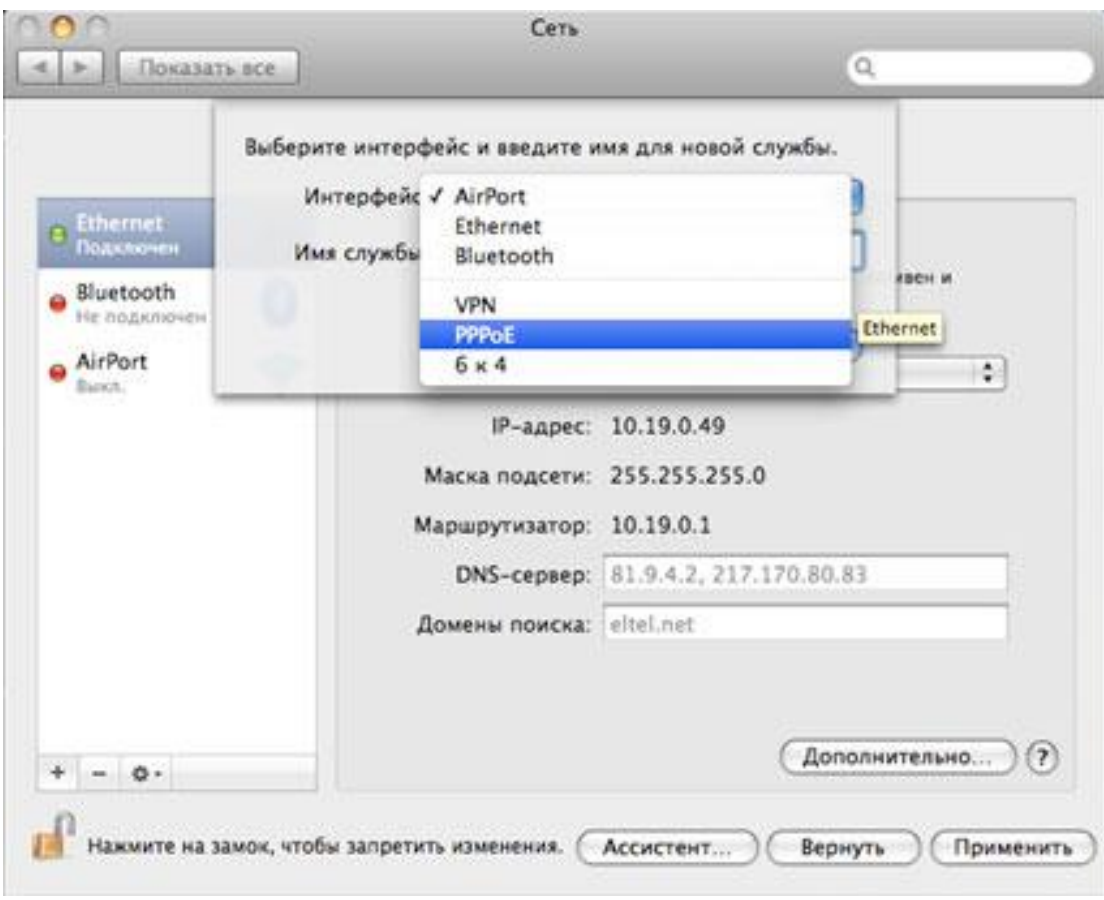

В поле «Имя службы» введите, например, Eltel PPPoE. Нажмите создать:

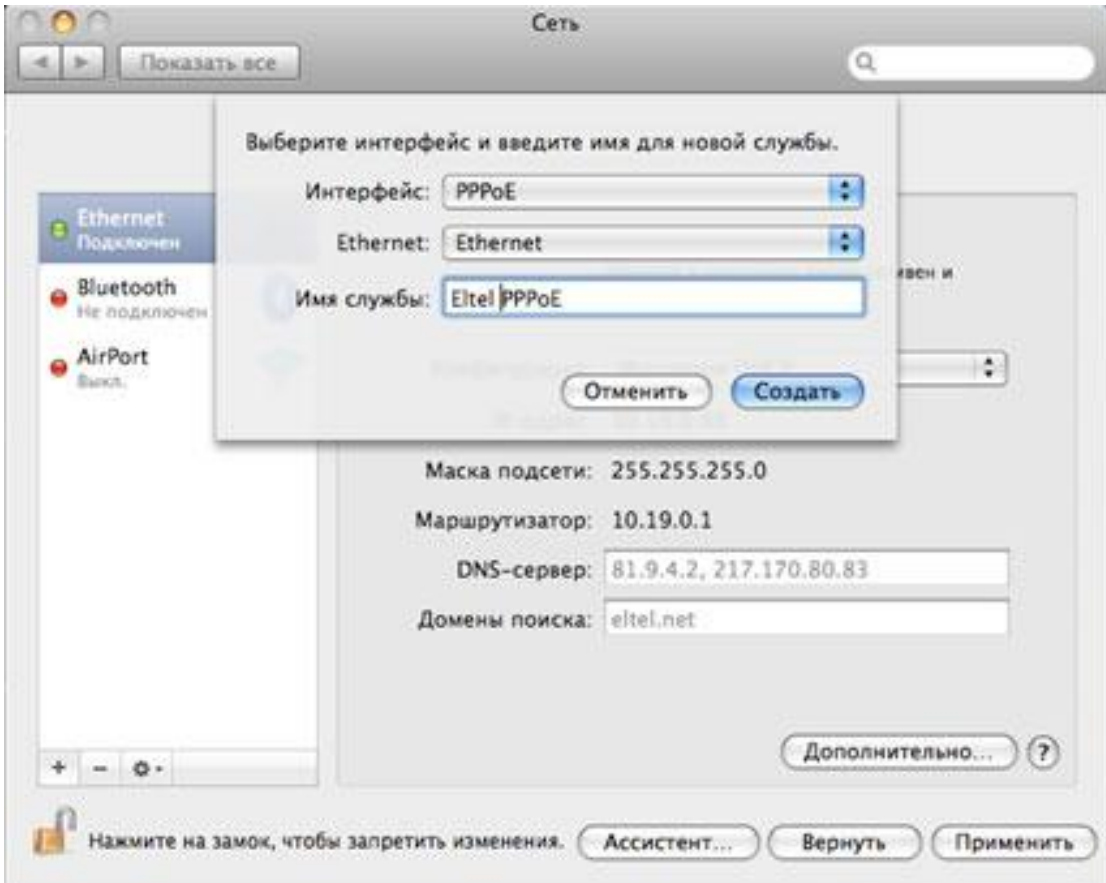

В появившейся слева вкладке «Eltel PPPoE» заполните поля «Имя учетной записи» и «Пароль» (предоставленные в договоре). Поставьте галочку в чекбоксе «Запомнить пароль» и нажмите кнопку «Подключить»:

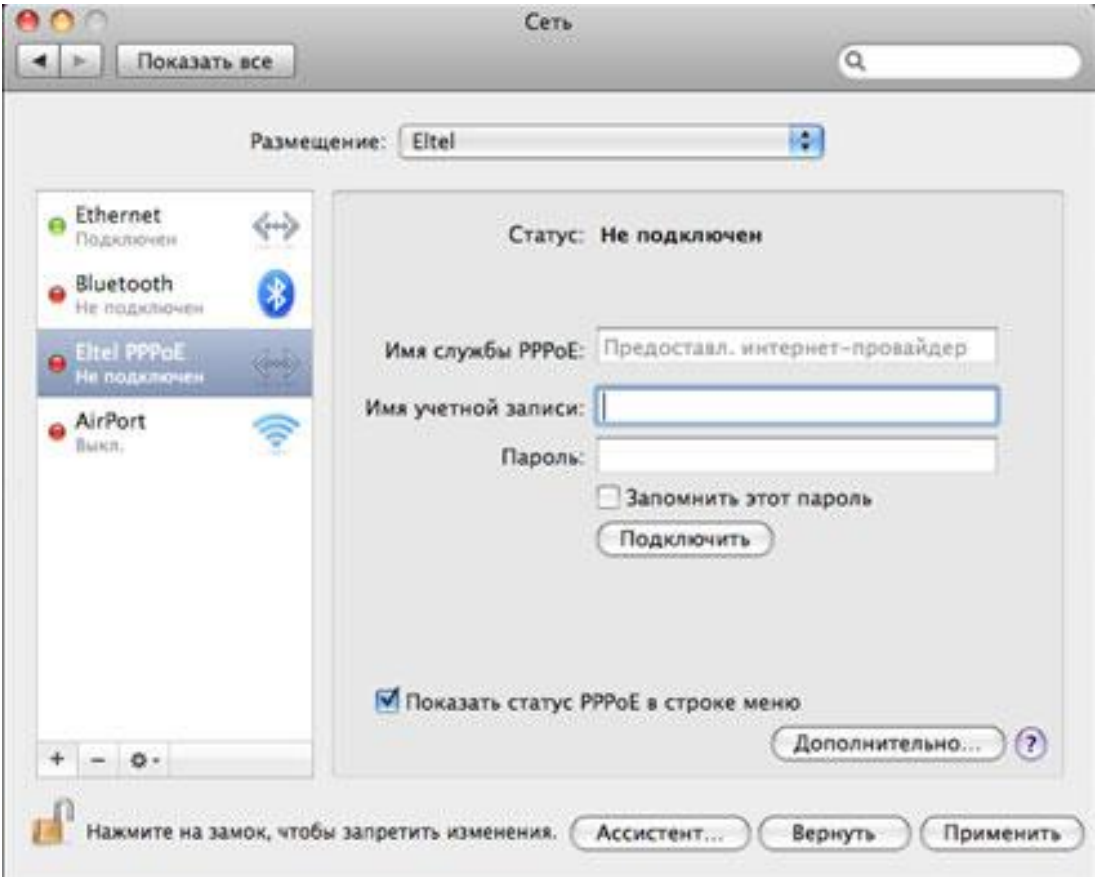

Если вы хотите, что бы компьютер автоматически подключался к Интернет при запуске сетевых программ (веб-браузер, почтовые программы) нажмите на кнопку «Дополнительно» и в появившемся диалоговом окне отметьте маркер «При необходимости подключаться автоматически»:

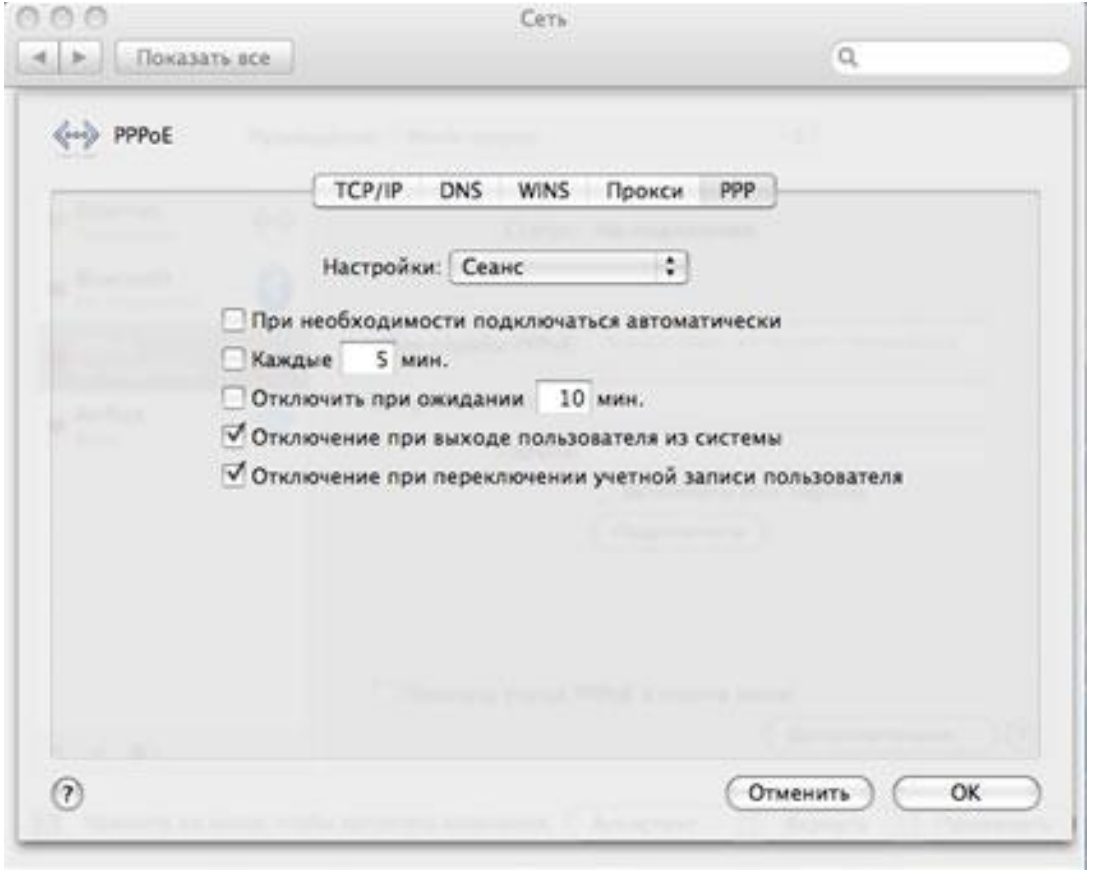

Вручную установить PPPoE-соединение можно через значок <...>:

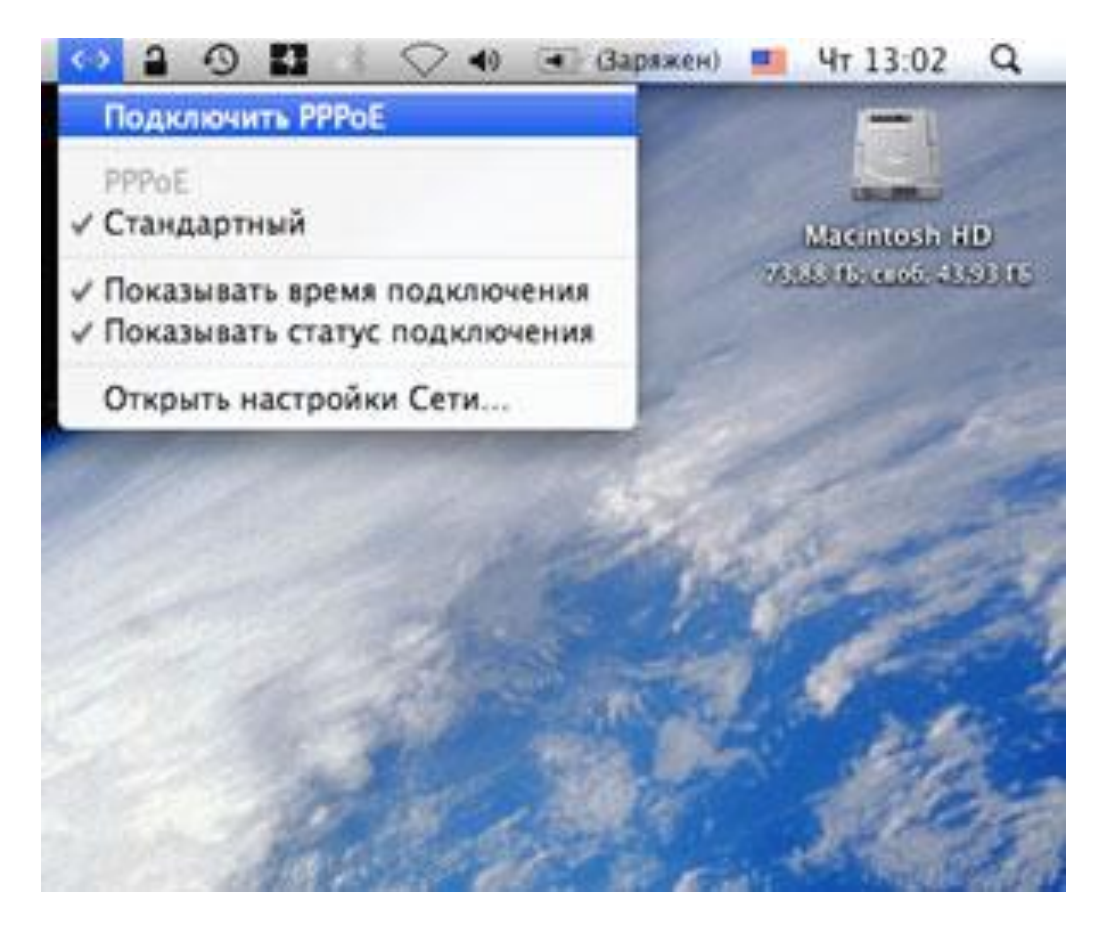

В появившемся окне после проверки логина и пароля нажмите «Подключить»:

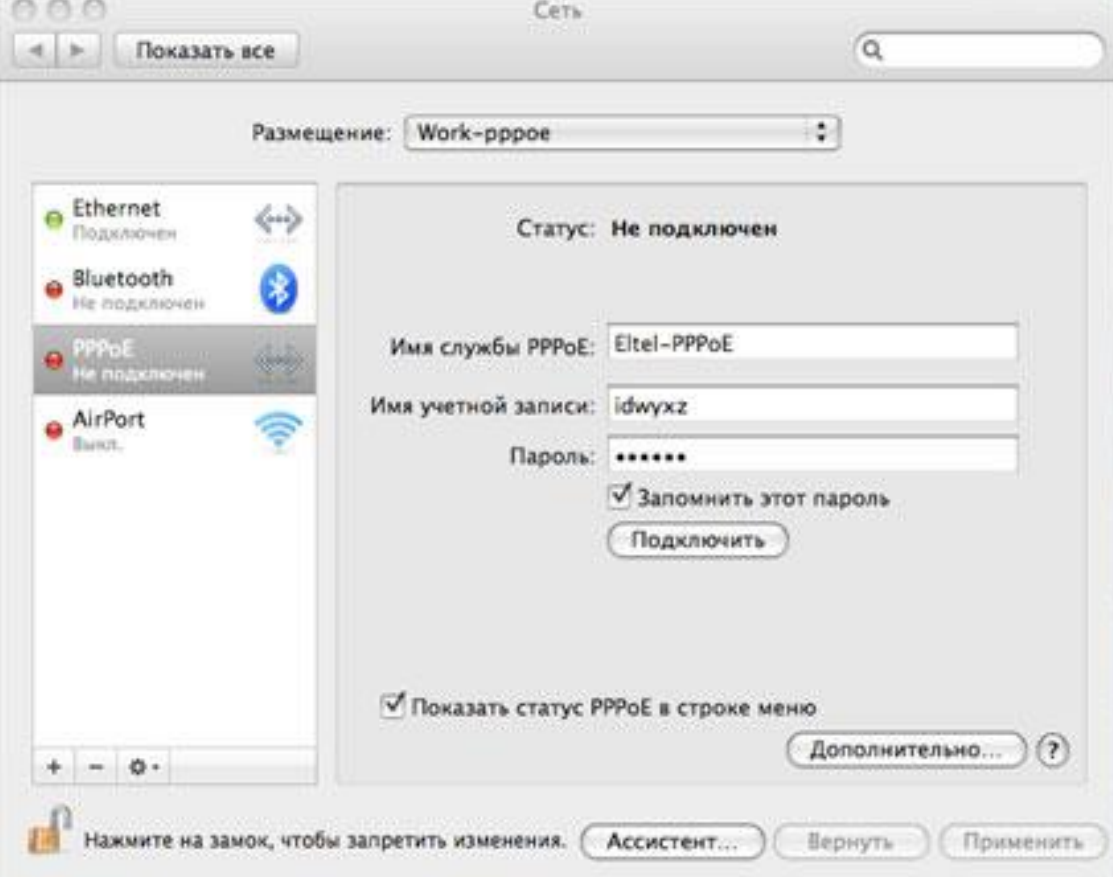

Очистка кэш-памяти в браузере **Safari**:

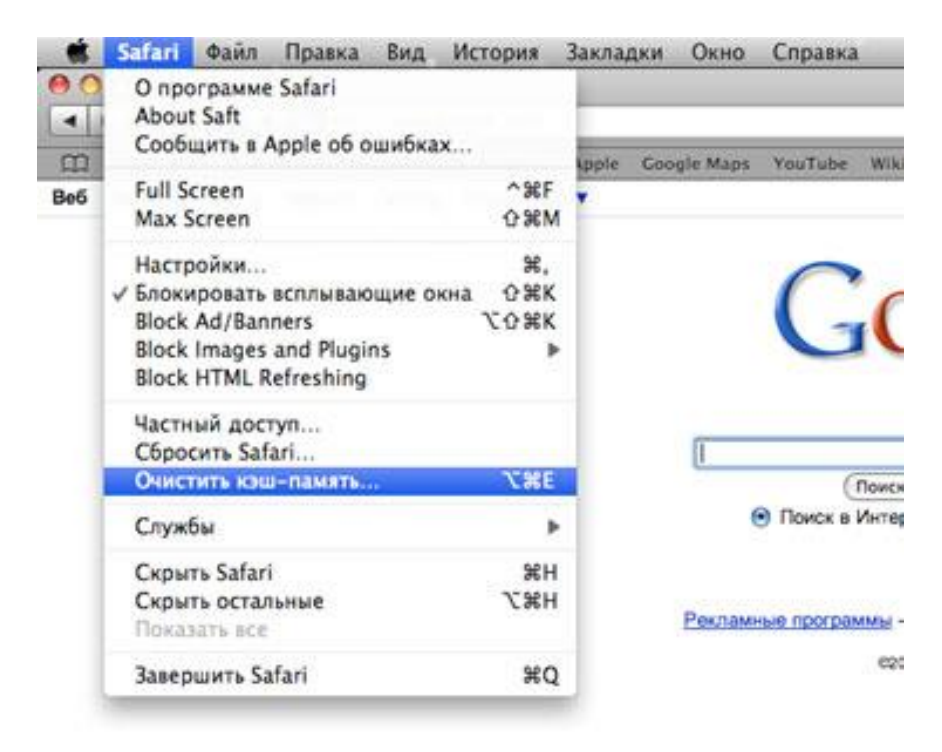

В появившемся диалоговом окне нажмите «Очистить».

**Terminal** в Mac OS (аналог командной строки в Windows)

Размещается на системном логическом диске в Applications - Utilities

Вызвать его можно и через «Поиск», набрав в строке поиска, соответственно, «terminal»:

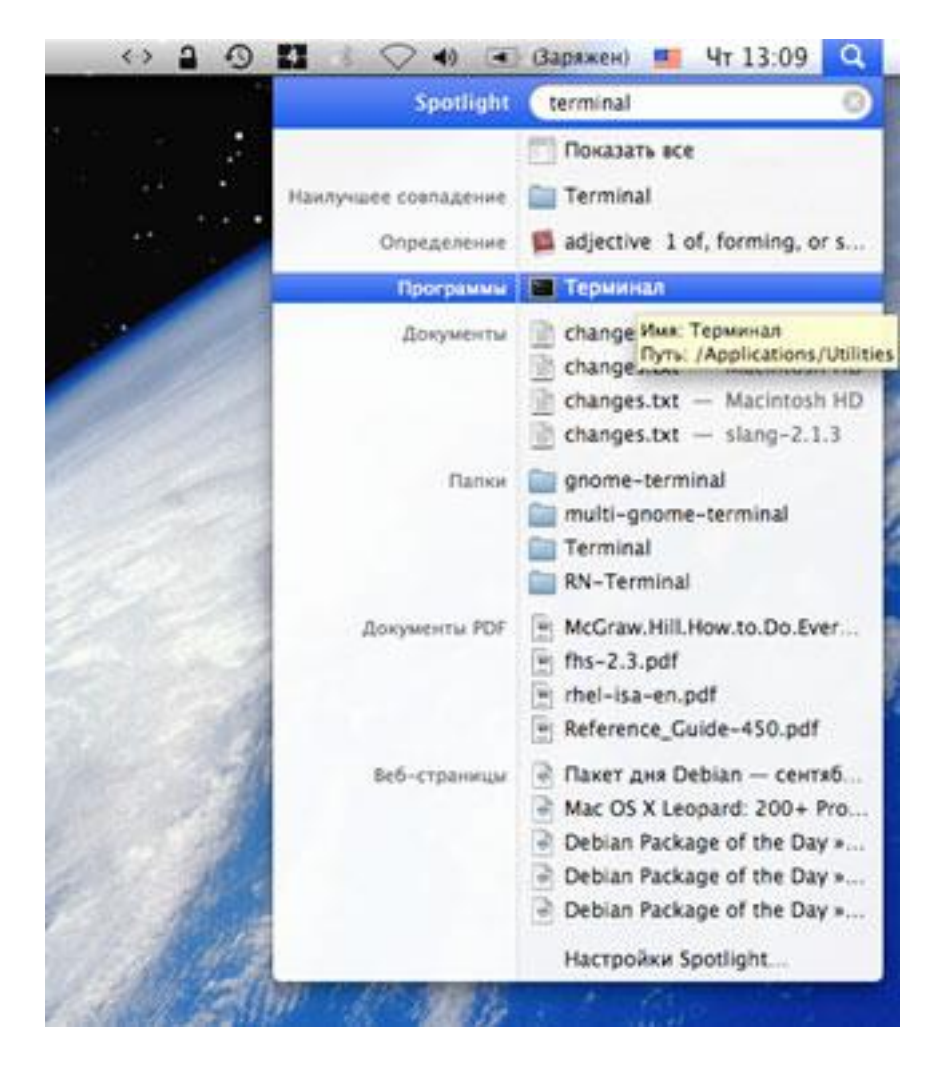